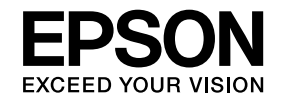

# **Kamera na dokumenty Používateľská príručka**

# **ELPDC11**

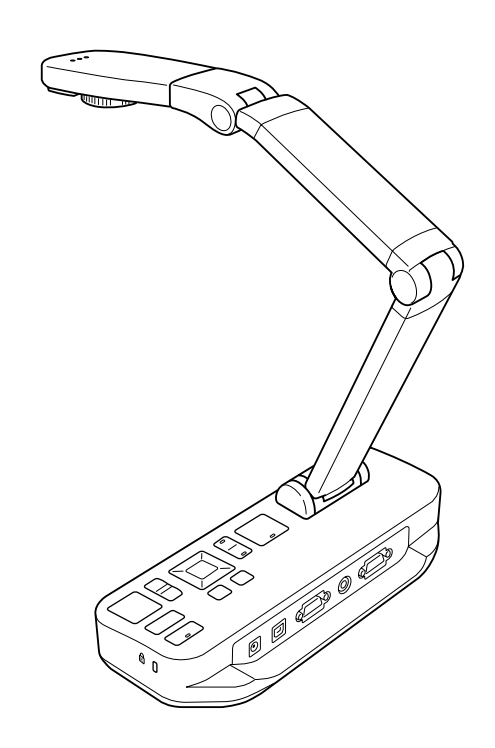

# <span id="page-1-0"></span>**Dôležité bezpečnostné pokyny**

Prečítajte si túto Používateľská príručka a pri používaní kamery na dokumenty dodržiavajte všetky bezpečnostné pokyny. Túto používateľskú príručku si uschovajte, aby bola k dispozícii na nahliadnutie aj <sup>v</sup> budúcnosti.

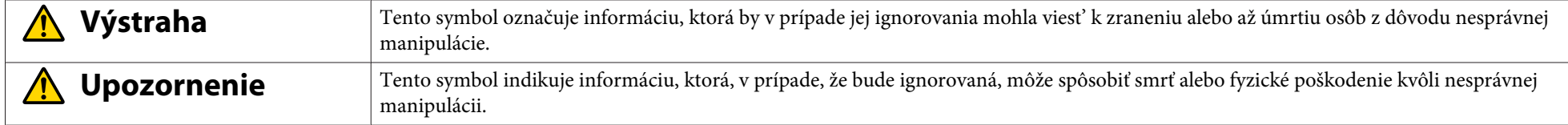

#### **Požiadavky týkajúce sa ochrany životného prostredia**

#### **Výstraha**  $\sqrt{N}$

Kameru na dokumenty <sup>a</sup> diaľkové ovládanie <sup>s</sup> batériami nenechávajte vo vnútri vozidla so zatvorenými oknami ani na miestach, kde môže byť vystavená priamemu slnečnému žiareniu, alebo na miestach, kde môže teplota dosiahnuť veľmi vysoké hodnoty. Mohlo by nastať tepelné poškodenie, požiar alebo porucha zariadenia.

Kameru na dokumenty nepoužívajte ani neuchovávajte dlhší čas vo vonkajšom prostredí alebo na miestach, kde by mohla byť vystavená dažďu, vode alebo nadmernej vlhkosti. Mohol by nastať požiar alebo úraz elektrickým prúdom.

Kameru na dokumenty nepoužívajte na miestach, kde by mohla byť vystavená cigaretovému dymu, mastnému dymu alebo pare (napr. <sup>v</sup> kuchyni alebo <sup>v</sup> blízkosti zvlhčovačov), alebo na veľmi vlhkých alebo prašných miestach. Mohlo by to nepriaznivo ovplyvniť kvalitu premietaného obrazu.

### **Upozornenie**

Kameru na dokumenty neumiestňujte blízko elektrického vedenia <sup>s</sup> vysokým napätím alebo zdrojov magnetizmu. Mohlo by to ovplyvniť správnu funkciu.

Zariadenie používajte vo vhodnom prostredí. <br /> [str.63](#page-62-0)

Neumiestňujte ani neodkladajte jednotku na miesto, kde bude prístupná malým deťom. Jednotka môže spadnúť alebo sa prevrátiť <sup>a</sup> tak spôsobiť zranenie. Kameru na dokumenty neukladajte na miesta, kde by mohla byť vystavená veľkým vibráciám alebo otrasom.

**Bezpečnosť pr<sup>i</sup> práci <sup>s</sup> elektrickým zariadením**

# **Výstraha**

Na kamere na dokumenty neotvárajte žiadne kryty s výnimkou tých, ktoré sú konkrétne uvedené v Používateľská príručka. Kameru na dokumenty nerozoberajte ani neupravujte. Všetky opravy zverte kvalifikovaným odborníkom.

<sup>V</sup> nasledujúcich prípadoch kameru na dokumenty odpojte zo siete <sup>a</sup> opravu prenechajte kvalifikovaným odborníkom:

• Ak zo zariadenia vychádza dym, zvláštny zápach alebo zvláštne zvuky.

- Ak do zariadenia vnikla kvapalina alebo cudzie predmety.
- Ak zariadenie spadlo alebo sa poškodil jeho kryt.

Používanie zariadenia pr<sup>i</sup> týchto podmienkach by mohlo mať za následok vznik požiaru alebo úraz elektrickým prúdom.

Na napájanie zariadenia nepoužívajte iný napájací adaptér ani sieťový kábel než ten, ktorý je súčasťou balenia. Použitie nesprávneho adaptéra by mohlo viesť k poškodeniu, prehriatiu, vzniku požiaru alebo úrazu elektrickým prúdom.

Používajte sieťový adaptér so správnym napätím, ktoré je uvedené v tejto príručke. Používanie iného napájacieho zdroja by mohlo mať za následok vznik požiaru alebo úraz elektrickým prúdom.

Ak je napájací adaptér, sieťový kábel alebo kamera na dokumenty poškodená, zariadenie vypnite, vytiahnite napájací adaptér <sup>z</sup> elektrickej zásuvky a obráťte sa na miestneho distribútora. Používanie poškodeného zariadenia by mohlo viesť k vzniku požiaru alebo úrazu elektrickým prúdom.

Zariadenie, napájací adaptér ani sieťový kábel nechytajte mokrými rukami. Mohol by nastať úraz elektrickým prúdom.

Sieťový kábel nevyťahujte zo zásuvky príliš silno ani na neho neukladajte ťažké predmety. Ak je napájací adaptér, sieťový kábel alebo kamera na dokumenty poškodená, zariadenie vypnite, vytiahnite napájací adaptér <sup>z</sup> elektrickej zásuvky <sup>a</sup> obráťte sa na miestneho distribútora. Používanie poškodeného zariadenia by mohlo viesť k vzniku požiaru alebo úrazu elektrickým prúdom.

### **Upozornenie**

Kameru na dokumenty po použití vypnite <sup>a</sup> odpojte zo siete.

Pred premiestnením kamery na dokumenty skontrolujte, či je vypnutá, či je sieťový kábel vytiahnutý zo zásuvky <sup>a</sup> či sú všetky káble odpojené.

#### **Ochrana očí**

#### **Výstraha**  $\sqrt{N}$

Keď je zapnutá lampa LED osvetlenia, nepozerajte sa do objektívu. Jasné svetlo by mohlo poškodiť vaše oči.

**Zaistenie kamery na dokumenty**

# **Výstraha**

Po použití lepidla na zaistenie skrutiek, alebo po nanesení mazív alebo oleja na povrch kamery na dokumenty, by mohol jej kryt prasknúť. Mohlo by to spôsobiť vážne zranenie. Nepoužívajte lepidlá ani oleje alebo mazivá, aby ste zabránili uvoľneniu skrutiek.

# **Upozornenie**

Kameru na dokumenty neukladajte na nestabilné miesto, ako je napr. nestabilný stôl alebo šikmý povrch. Kamera na dokumenty by mohla spadnúť alebo sa prevrátiť <sup>a</sup> spôsobiť tak zranenie. Ak používate stôl, vozík, alebo stojan, skontrolujte, či je stabilný <sup>a</sup> neprevráti sa.

Ak na zaistenie kamery na dokumenty k stolu, vozíku, alebo stojanu používate montážne body, skrutky zatiahnite pevne, ale nie príliš silno. Nepoužívajte lepidlá.

### **Čistenie <sup>a</sup> kvapaliny**

# **Výstraha**

Na čistenie používajte suchú handričku (na ťažko odstrániteľné škvrny navlhčenú handričku, ktorú ste vyžmýkali). Nepoužívajte tekuté, aerosólové čistiace prostriedky alebo rozpúšťadlá ako alkohol, riedidlo alebo benzín.

Na hornú časť alebo do blízkosti zariadenia neumiestňujte nádoby <sup>s</sup> vodou.

Zabráňte vyliatiu alebo striekaniu kvapaliny do kamery na dokumenty. Ak do kamery na dokumenty vnikne kvapalina, zariadenie by sa mohlo poškodiť, mohol by vzniknúť požiar alebo nastať úraz elektrickým prúdom. Ak do zariadenia vnikla kvapalina, zariadenie vypnite, vytiahnite napájací adaptér z elektrickej zásuvky a obráťte sa na miestneho distribútora. Používanie poškodeného zariadenia by mohlo viesť k vzniku požiaru alebo úrazu elektrickým prúdom.

Do vetracích otvorov kamery na dokumenty nevkladajte ani do ich blízkosti neumiestňujte kovové, horľavé alebo cudzie predmety. Mohlo by to viesť k vzniku požiaru, úrazu elektrickým prúdom alebo popáleniu.

# **Upozornenie**

Pred čistením kamery na dokumenty ju odpojte zo sieťovej zásuvky. Zabránite tak úrazu elektrickým prúdom.

**Všeobecné podmienky použitia**

#### **Upozornenie**  $\bigwedge$

Pri nastavovaní kamery na dokumenty nepoužívajte nadmernú silu. Kamera na dokumenty by sa mohla zlomiť <sup>a</sup> spôsobiť tak zranenie.

Na kameru na dokumenty neumiestňujte ťažké predmety. Mohli by ste ju poškodiť.

Rameno kamery nevyrovnávajte ani ho neohýbajte opačným smerom. Mohli by ste ho poškodiť.

#### **Bezpečnosť pr<sup>i</sup> používaní batérií do diaľkového ovládača**

# **Výstraha**

Nesprávne používanie batérií by mohlo viesť k ich prasknutiu <sup>a</sup> k úniku kvapaliny <sup>z</sup> batérie. Mohlo by to viesť k vzniku požiaru, spôsobeniu zranenia alebo korózii diaľkového ovládača.

Ak sa vám do očí dostane kvapalina z batérií, nepretierajte si ich. Dôkladne si ich umyte čistou vodou <sup>a</sup> okamžite vyhľadajte lekársku pomoc. Ak sa vám kvapalina z batérií dostane do úst, okamžite si ich vypláchnite veľkým množstvom vody a vyhľadajte lekársku pomoc. Ak kvapalina <sup>z</sup> batérie zasiahne pokožku alebo odev, umyte postihnuté miesto vodou. Zabránite tak prípadnému poškodeniu kože.

Batérie uchovávajte mimo dosahu detí. Batérie predstavujú nebezpečenstvo zadusenia <sup>a</sup> <sup>v</sup> prípade požitia sú veľmi nebezpečné.

Pri vkladaní batérií dbajte na správnu polaritu (+ a -). V opačnom prípade by mohlo nastať vytečenie batérií, ich prehriatie alebo výbuch.

Nepoužívajte nové <sup>a</sup> staré batérie alebo rôzne typy batérií súčasne. <sup>V</sup> opačnom prípade by mohlo nastať vytečenie batérií, ich prehriatie alebo výbuch.

Ak kameru na dokumenty nebudete používať dlhšiu dobu, vyberte batérie. Ak sa batérie vybijú, ihneď ich vyberte zo zariadenia. Ak ponecháte vybité batérie vložené <sup>v</sup> zariadení na dlhú dobu, plyn <sup>z</sup> batérií by mohol spôsobiť vytečenie batérií, ich prehriatie, výbuch alebo poškodenie zariadenia.

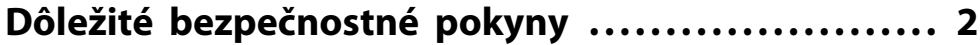

### **[Úvod](#page-7-0)**

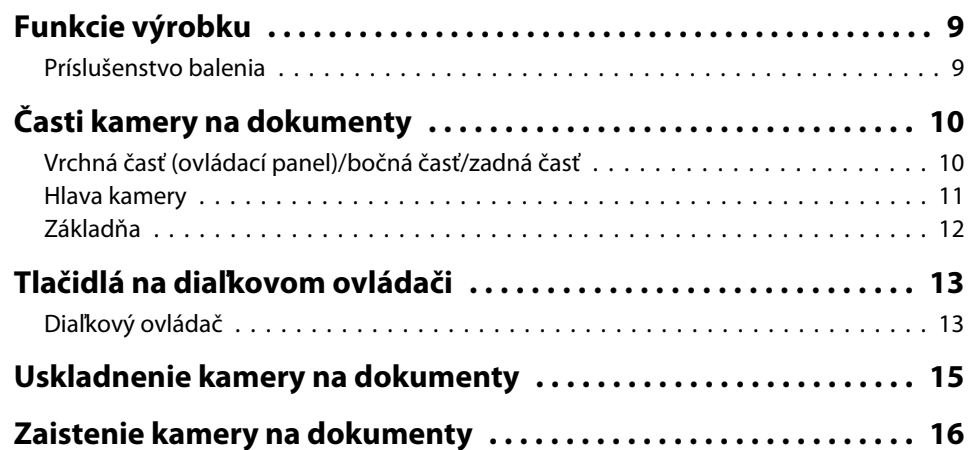

### **[Základné nastavenie a použitie](#page-16-0)**

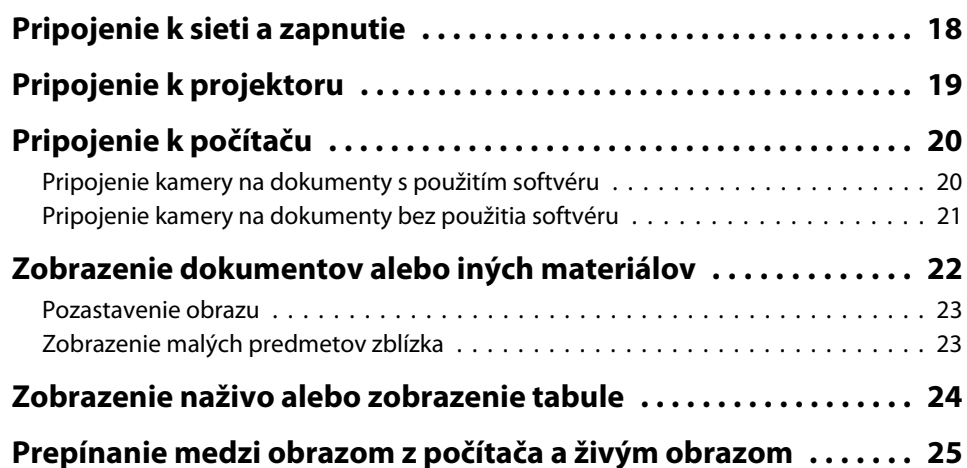

# **[Prispôsobenie obrazu a efekty](#page-25-0)**

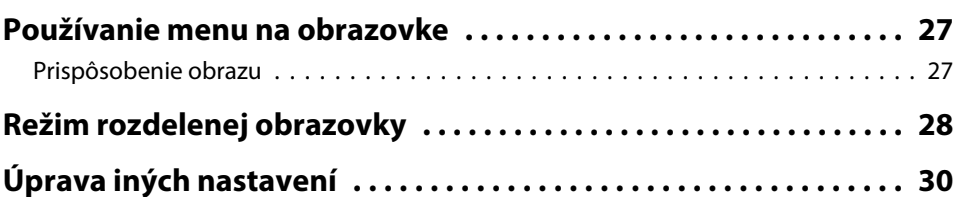

### **[Uloženie obrázkov a zobrazenie prezentácie](#page-30-0)**

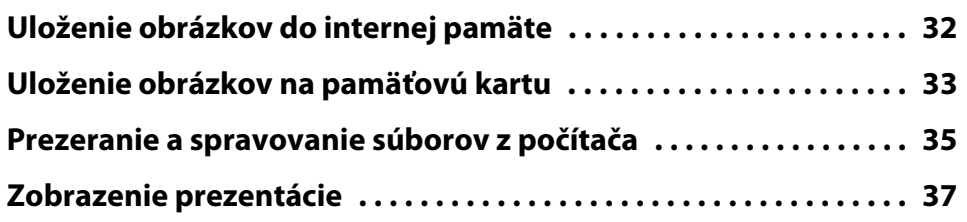

### **[Použitie pribaleného softvéru](#page-37-0)**

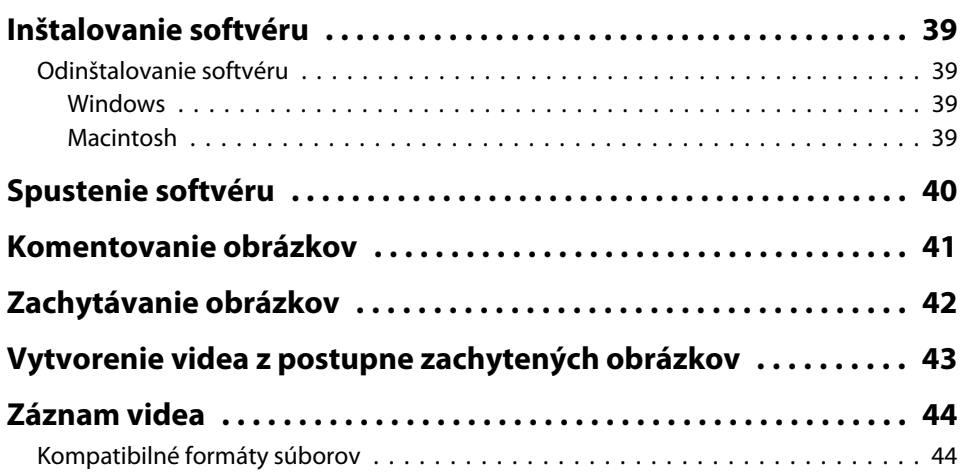

# **Obsah**

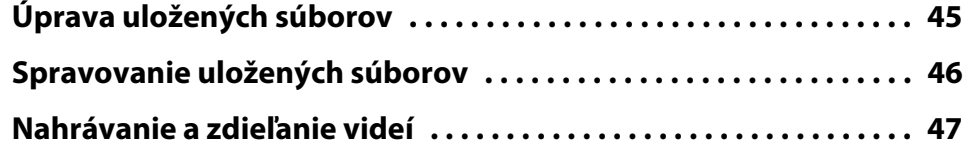

# **[Riešenie problémov](#page-47-0)**

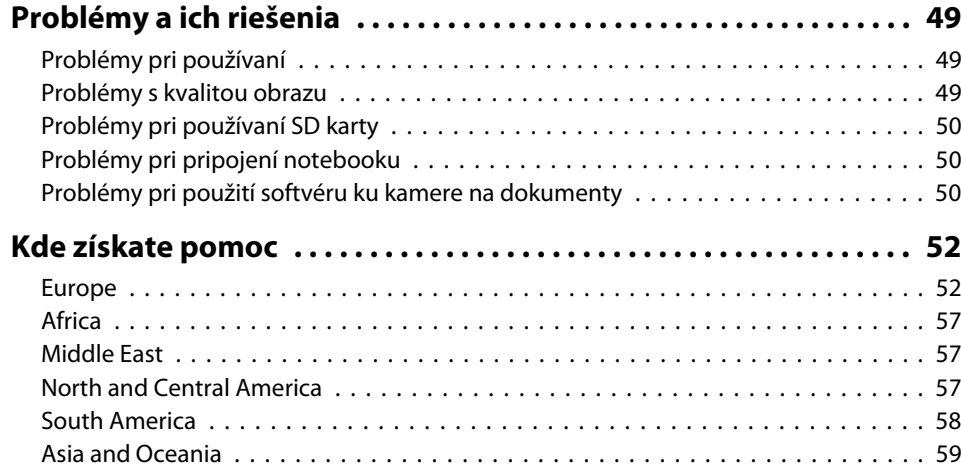

### **[Poznámky](#page-61-0)**

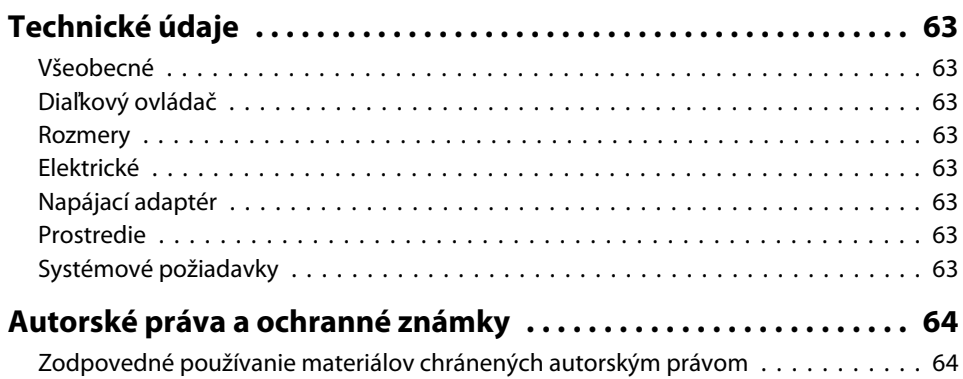

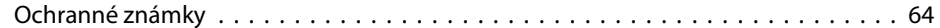

# <span id="page-7-0"></span>**Úvod**

Kameru na dokumenty Epson ELPDC11 môžete použiť na zachytenie a premietanie strán z kníh a iných dokumentov. Môžete spracovávať dokonca trojrozmerné predmety. Pomocou softvéru, ktorý je súčasťou príslušenstva, môžete zachytiť živé audio a video nahrávky, vytvárať časozberné fotografie a komentovať obrázky, ktoré ste zachytili pomocou kamery na dokumenty.

# <span id="page-8-0"></span>**Funkcie výrobku <sup>9</sup>**

• Univerzálne nastavenie

Pomocou štandardného VGA kábla alebo kábla na prenos kompozitného videa prepojte kameru na dokumenty <sup>s</sup> projektorom alebo iným video zariadením, napr. <sup>s</sup> externým monitorom.

• Zachytenie obrázkov

Obrázky môžete uložiť do internej pamäte <sup>s</sup> kapacitou <sup>1</sup> GB, na SD kartu, alebo pomocou pripojeného počítača. Následne ich môžete prehrať ako prezentáciu.

• Spracovanie živých audio <sup>a</sup> video nahrávok

Ak použijete kameru na dokumenty spolu <sup>s</sup> počítačom <sup>a</sup> pribaleným softvérom, môžete zachytiť plynulé video rýchlosťou až <sup>30</sup> snímok za sekundu (spolu so zvukom zo vstavaného mikrofónu). Pomocou pribaleného softvéru môžete videá upraviť <sup>a</sup> prehrať ich neskôr.

• Vysoká kvalita obrazu <sup>a</sup> výkon

<sup>5</sup> megapixlový obrazový senzor, 10-násobné digitálne priblíženie (bezstratové do hodnoty 2x) <sup>a</sup> oblasť zachytenia veľkosti 29,7 <sup>x</sup> <sup>42</sup> cm umožňuje zobraziť až dve stránky vedľa seba <sup>s</sup> pestrými detailmi na výstupe <sup>s</sup> automaticky nastaveným rozlíšením SXGA/WXGA/XGA pre jednoduché nastavenie.

### **Príslušenstvo balenia**

- Diaľkový ovládač <sup>a</sup> <sup>2</sup> batérie veľkosti AA
- Sieťový kábel <sup>a</sup> napájací adaptér
- VGA kábel
- USB kábel
- CD disk so softvérom
- CD disk <sup>s</sup> používateľskou príručkou
- Stručná príručka
- Adaptér na mikroskop

# <span id="page-9-0"></span>**Vrchná časť (ovládací panel)/bočná časť/zadná časť**

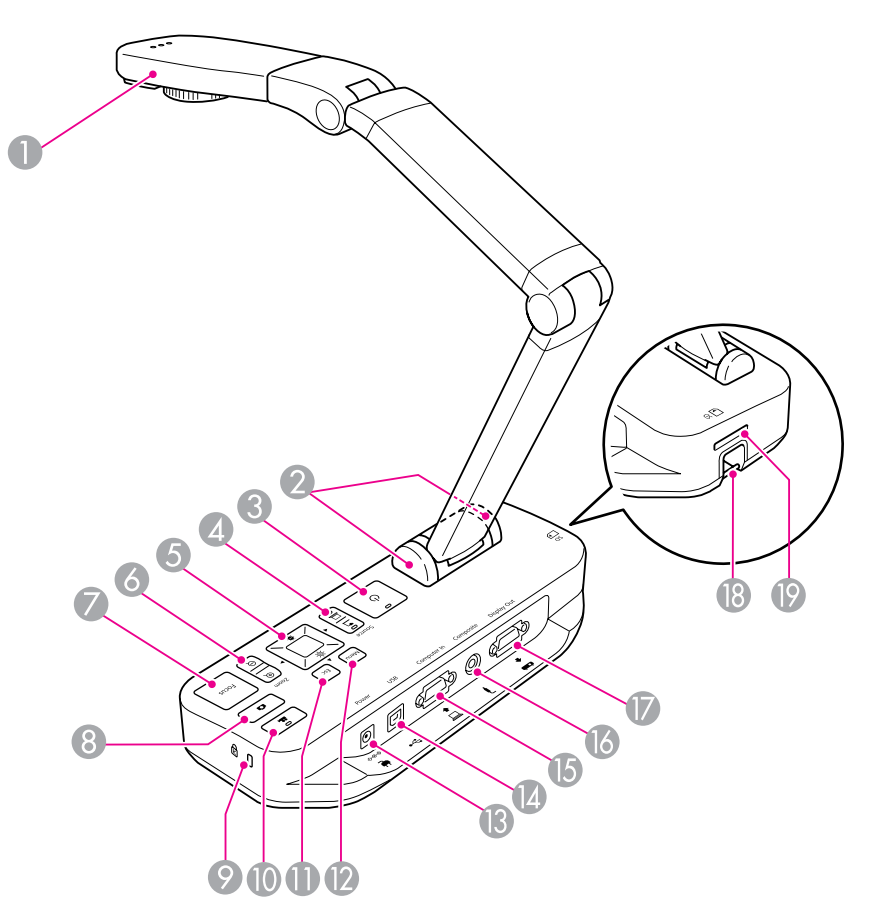

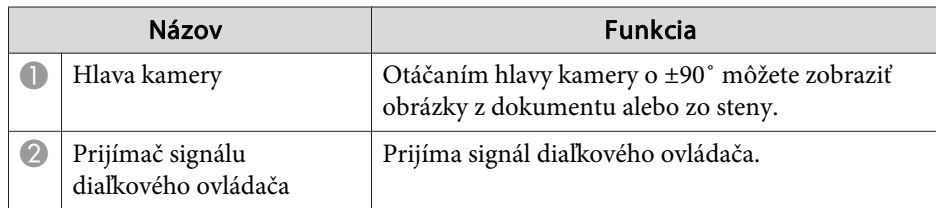

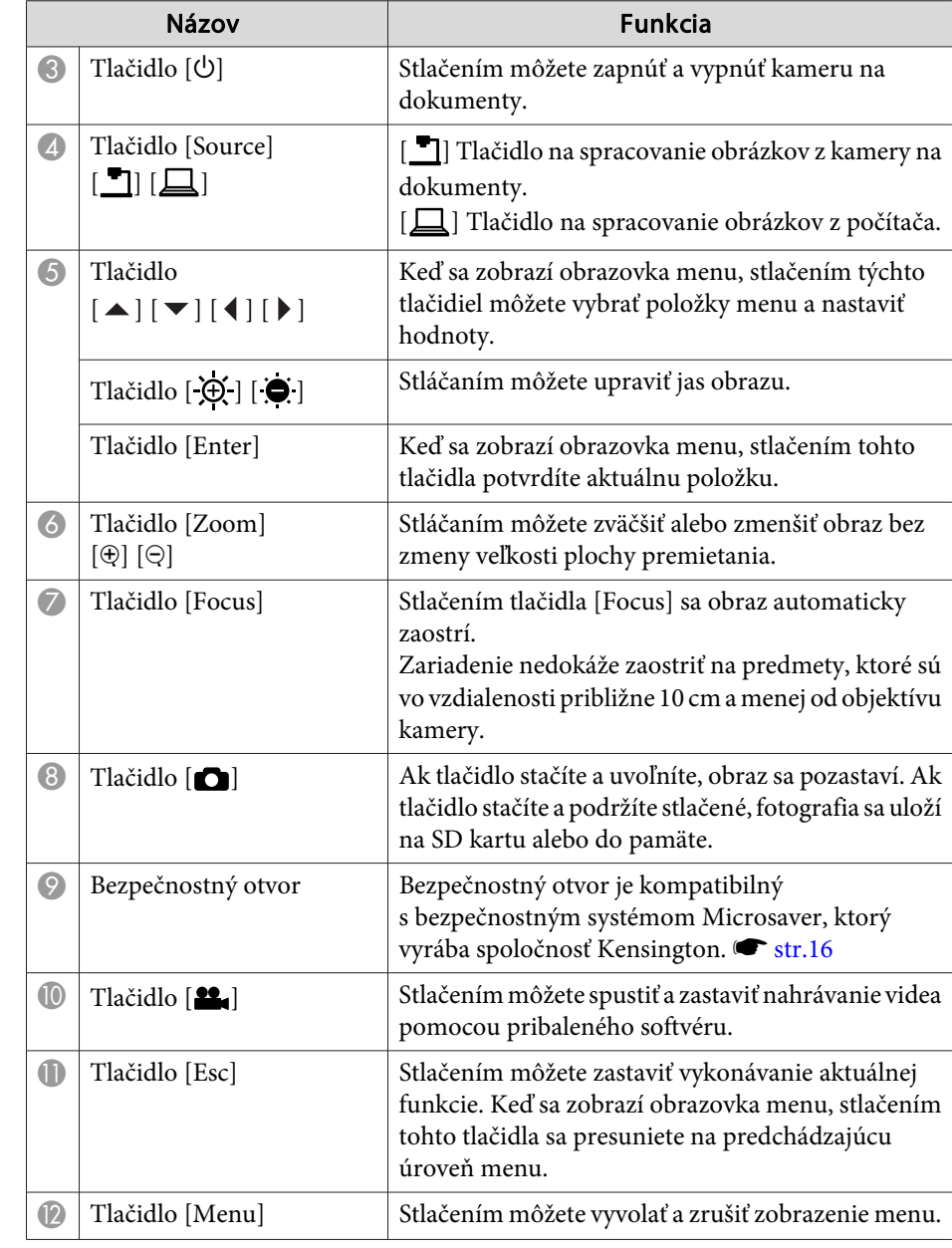

# <span id="page-10-0"></span>**Časti kamery na dokumenty <sup>11</sup>**

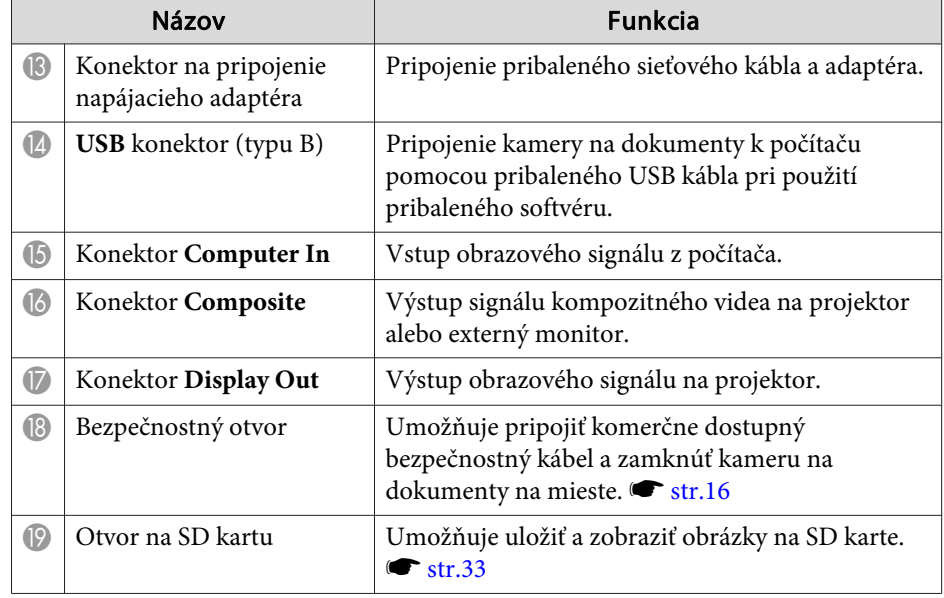

**Hlava kamery**

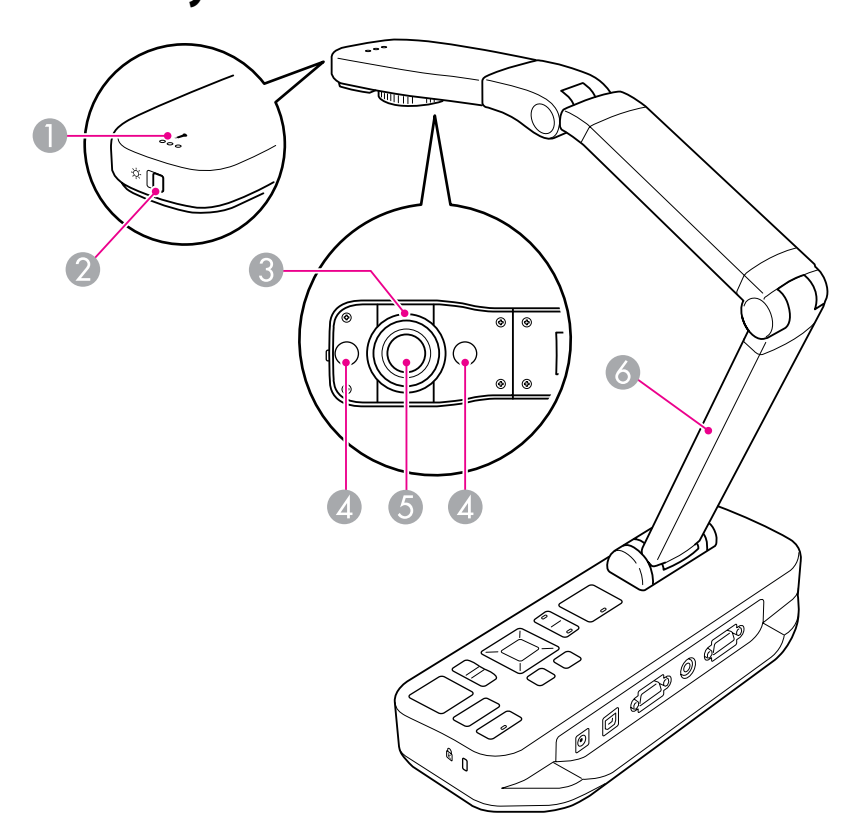

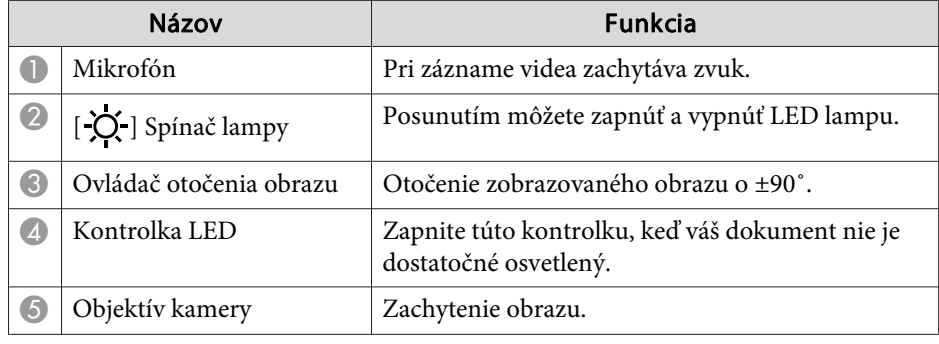

# <span id="page-11-0"></span>**Časti kamery na dokumenty <sup>12</sup>**

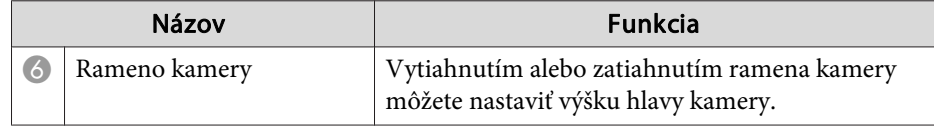

### **Základňa**

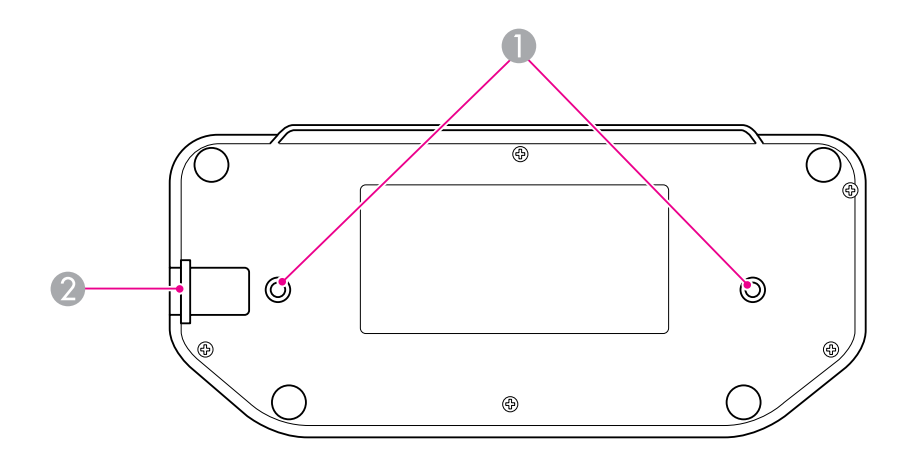

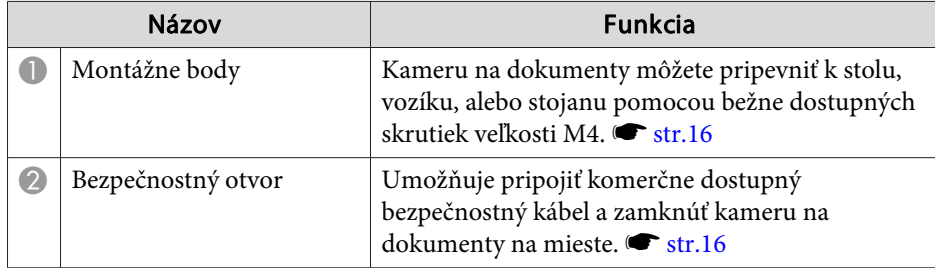

# <span id="page-12-0"></span>**Tlačidlá na diaľkovom ovládači**

# Diaľkový ovládač

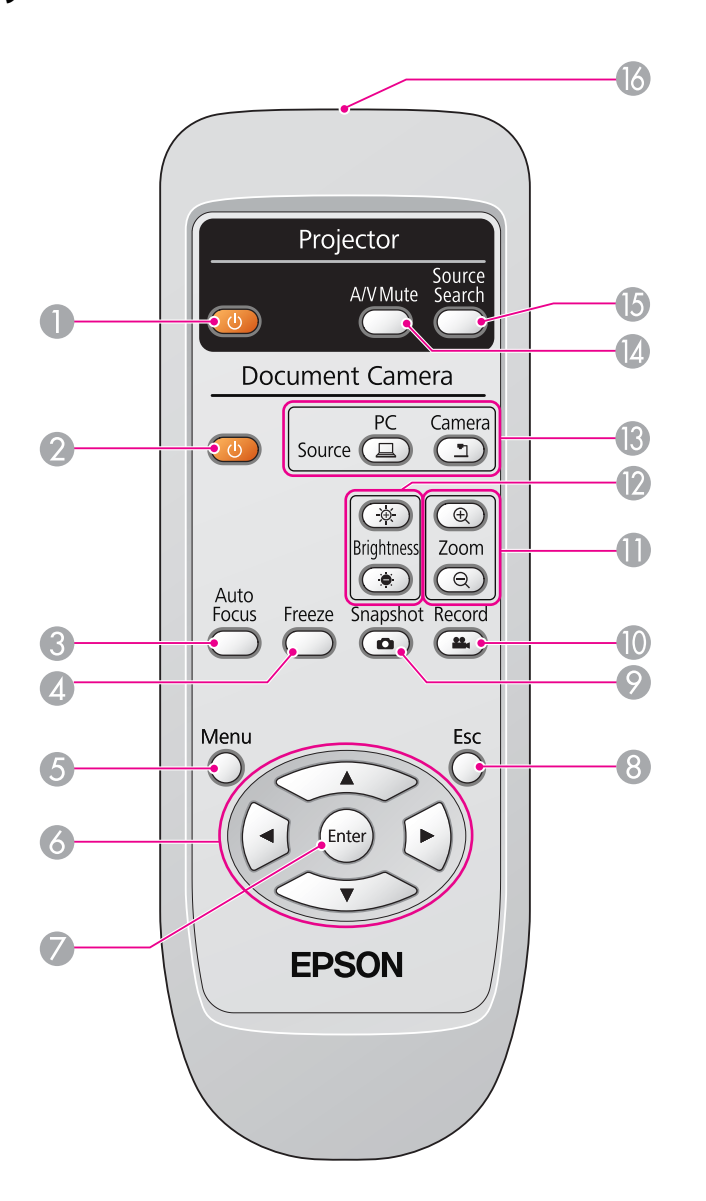

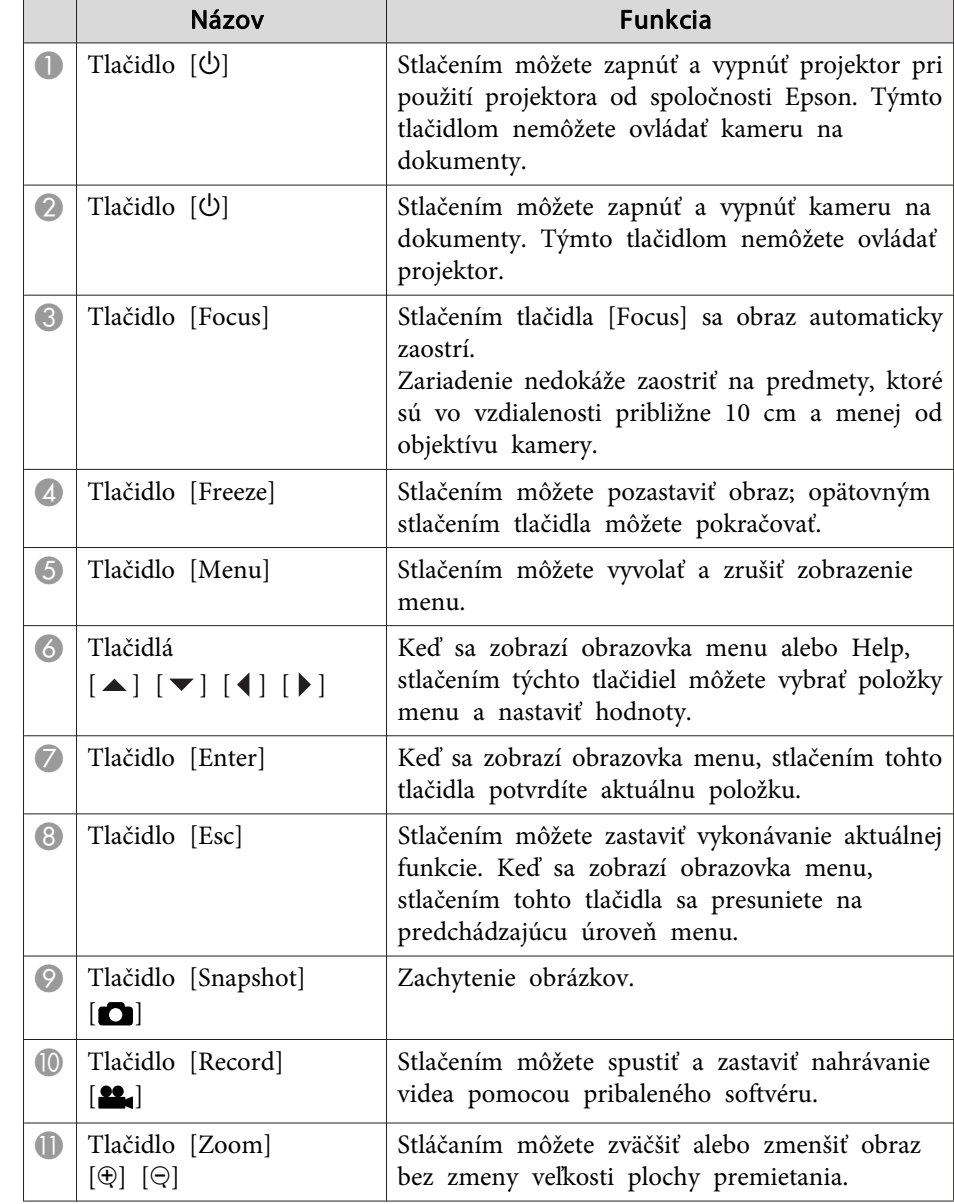

# **Tlačidlá na diaľkovom ovládači**

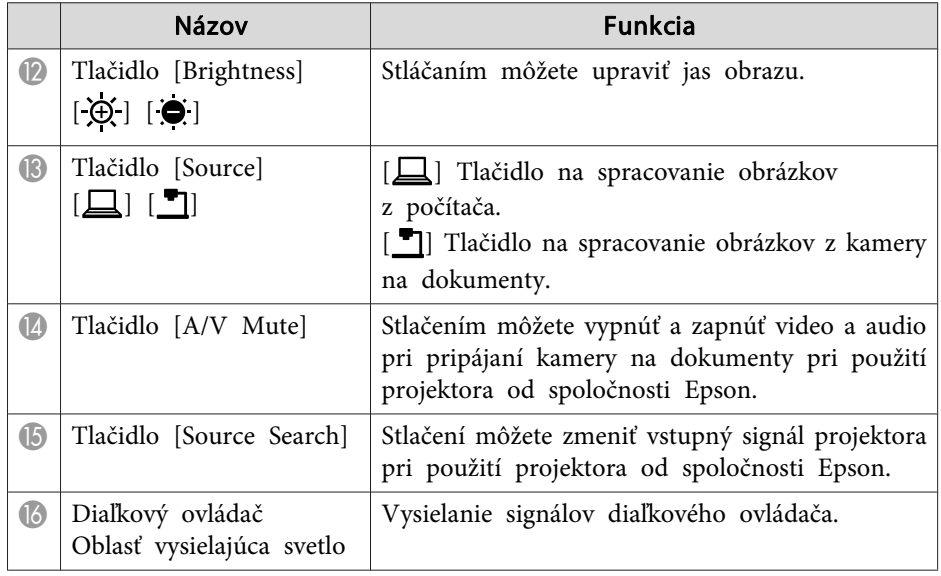

<span id="page-14-0"></span>Ak kameru na dokumenty nepoužívate, jednoducho zložte rameno podľa obrázka. Rameno sa nedá zložiť do vodorovnej polohy.

#### **Upozornenie**  $\bigwedge$

Rameno kamery nevyrovnávajte ani ho neohýbajte opačným smerom. Mohli by ste ho poškodiť.

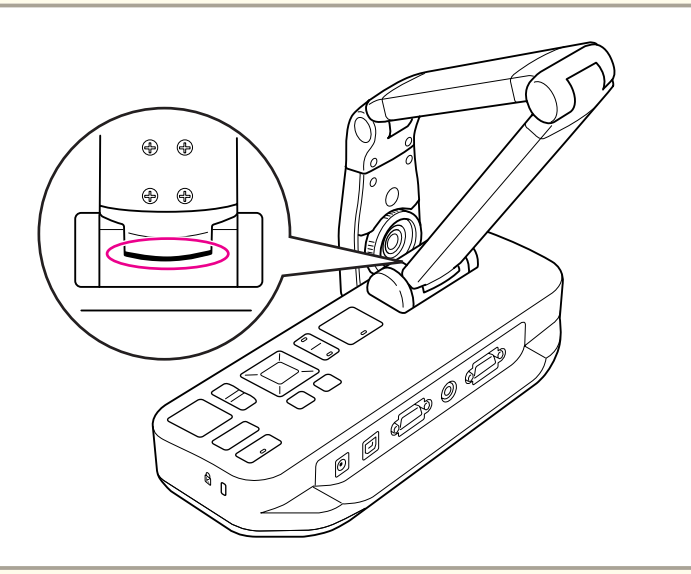

#### **Pozor**

Ak sa pr<sup>i</sup> skladaní objaví na spodnej časti ramena čierna čiaru, ďalej už rameno neskladajte. Mohli by ste ho poškodiť.

<span id="page-15-0"></span>Kameru na dokumenty môžete zabezpečiť upevnením kábla do bezpečnostného otvoru tak, ako znázorňuje obrázok, alebo vložením kábla proti krádeži od spoločnosti Kensington do bezpečnostného konektora Kensington.

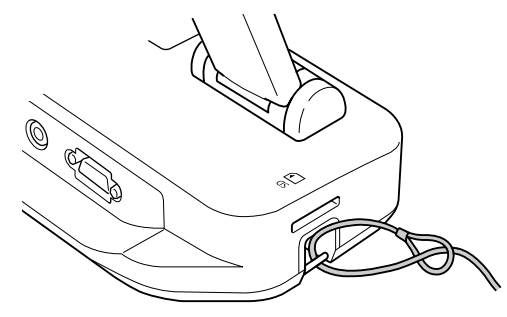

Okrem toho, kameru na dokumenty môžete pripevniť k stolu, vozíku, alebo stojanu pomocou montážnych bodov tak, ako znázorňuje obrázok. Použite skrutky veľkosti M4. Do základne kamery na dokumenty ich môžete zaskrutkovať maximálne do hĺbky <sup>9</sup> mm.

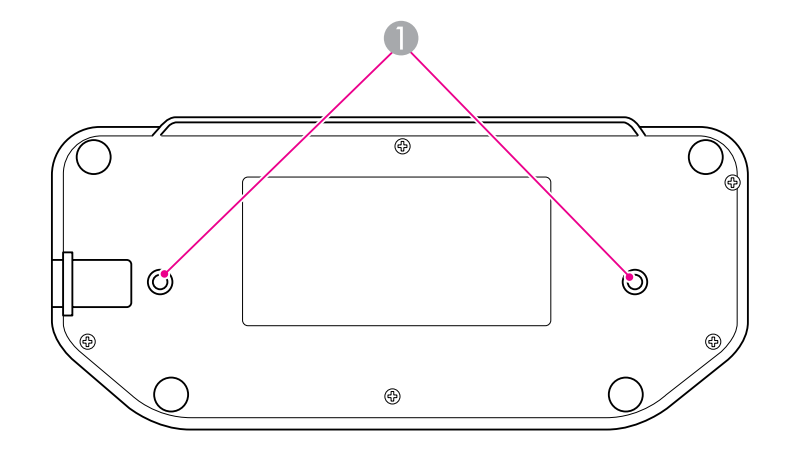

**A** Montážne body

#### **Pozor**

Skrutky zatiahnite pevne, ale nie príliš silno. Nepoužívajte lepidlá.

# <span id="page-16-0"></span>**Základné nastavenie a použitie**

Pri nastavovaní kamery na dokumenty <sup>a</sup> vytváraní prezentácie postupujte podľa pokynov <sup>v</sup> tejto časti.

# <span id="page-17-0"></span>**Pripojenie k sieti a zapnutie <sup>18</sup>**

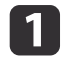

Podľa obrázka pripojte napájací adaptér. Adaptér zasuňte do elektrickej zásuvky.

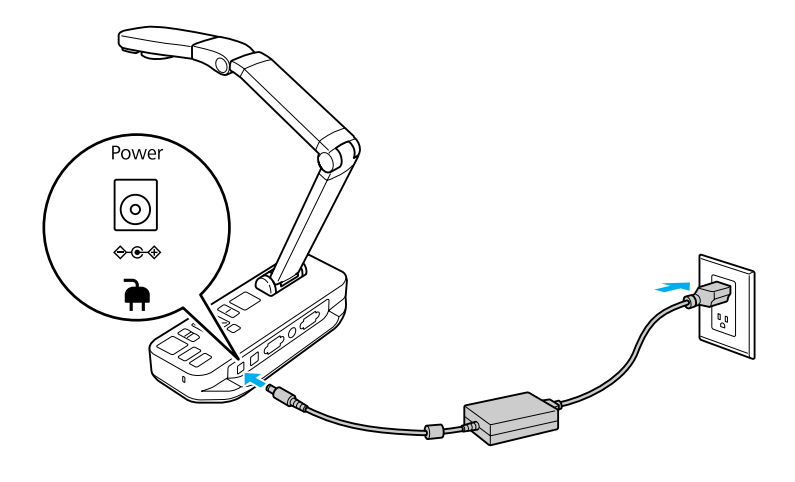

- 2 Stlačením tlačidla napájania [U] zapnite kameru na dokumenty.<br>Bude trvať asi 10 sekúnd, kým sa na výstupe kamery na dokumenty objaví obraz.
- **b** Zapnite projektor.
- d <sup>V</sup> závislosti od použitého konektora na pripojenie zvoľte príslušný vstup na projektore (napr. Computer alebo Video). Vstupy projektora môžu byť označené rôznymi názvami.

aPo dokončení práce <sup>s</sup> kamerou na dokumenty dvakrát stlačte tlačidlo napájania [t] <sup>a</sup> vypnite ju. Odpojte všetky káble <sup>a</sup> zložte rameno kamery.  $\bullet$  [str.15](#page-14-0)

# <span id="page-18-0"></span>**Pripojenie k projektoru <sup>19</sup>**

Pomocou štandardného VGA kábla alebo kábla na prenos kompozitného videa môžete prepojiť kameru na dokumenty <sup>s</sup> projektorom alebo iným video zariadením, napr. <sup>s</sup> externým monitorom.

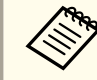

Kameru na dokumenty môžete tiež použiť s počítačom.  $\bullet$  [str.20](#page-19-0)

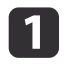

Podľa toho, aký konektor je k dispozícii na projektore alebo inom<br>video zariadení, zvoľte typ kábla, ktorý budete používať:

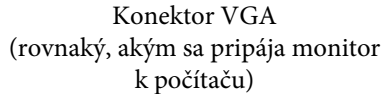

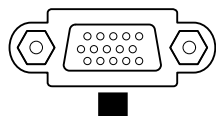

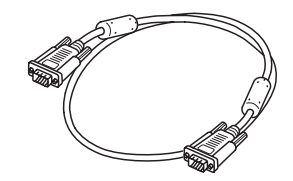

(žltý konektor typu "RCA")

Konektor na pripojenie kompozitného videa

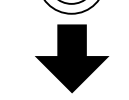

VGA kábel (súčasť príslušenstva) Kábel na pripojenie kompozitného videa

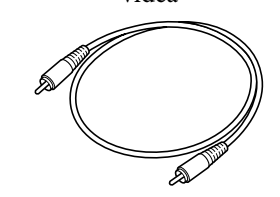

 $\overline{2}$ 

 Kameru na dokumenty pripojte jedným <sup>z</sup> uvedených spôsobov: Pripojenie pomocou konektora VGA

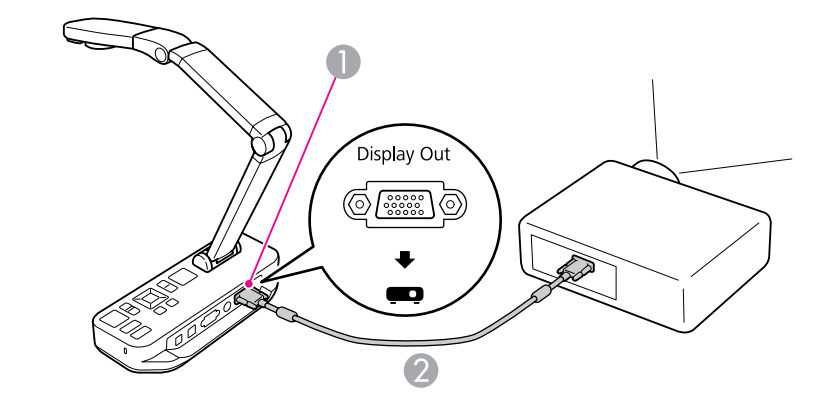

A Konektor **Display Out**

<sup>2</sup> VGA kábel

Pripojenie pomocou kábla na pripojenie kompozitného videa

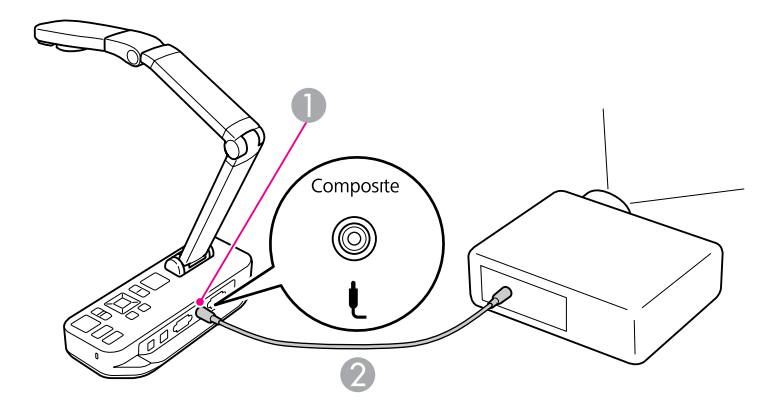

A Konektor **Composite**

B Kábel na pripojenie kompozitného videa

# <span id="page-19-0"></span>**Pripojenie k počítaču <sup>20</sup>**

Ak kameru na dokumenty pripojíte k počítaču, budete môcť použiť pribalený softvér na zachytenie, spracovanie a prehrávanie obrázkov a videa.  $\bullet$  [str.38](#page-37-0)

Po pripojení k počítaču budete tiež môcť zobraziť prezentácie <sup>z</sup> aplikácie PowerPoint alebo iných aplikácií. Kedykoľvek môžete ľahko prepnúť na zobrazenie <sup>z</sup> kamery.

Spôsob pripojenia k počítaču závisí od toho, aký softvér plánujete používať:

- Ak budete používať pribalený softvér, prečítajte si kapitolu "Pripojenie kamery na dokumenty <sup>s</sup> použitím softvéru", ktorá je nižšie.
- Ak nebudete používať softvér alebo nie je nainštalovaný na počítači, prečítajte si kapitolu "Pripojenie kamery na [dokumenty](#page-20-0) bez použitia [softvéru"](#page-20-0) str. 21.

### **Pripojenie kamery na dokumenty s použitím softvéru**

Táto metóda pripojenia umožní použiť pribalený softvér <sup>a</sup> budete môcť zobraziť aj prezentácie z aplikácie PowerPoint alebo obrázky z inej aplikácie na počítači. Skontrolujte, či ste nainštalovali softvér. · [str.39](#page-38-0)

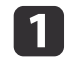

Kameru na dokumenty pripojte <sup>k</sup> počítaču pomocou USB kábla tak, ako znázorňuje obrázok.

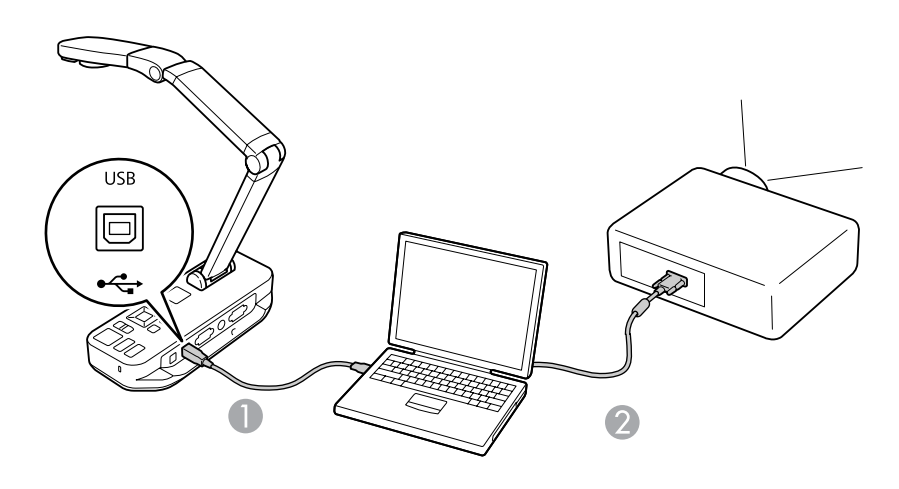

USB kábel

VGA kábel

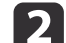

Počítač pripojte <sup>k</sup> projektoru pomocou VGA kábla.

aNa pripojenie môžete tiež použiť aj pomocou kábla na prenos kompozitného videa, ale väčšina počítačov nedisponuje týmto typom konektora.

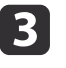

Ak chcete používať softvér ku kamere na dokumenty, postupujte podľa inštrukcií na strane [str.40](#page-39-0).

aAk sa na obrazovke nezobrazí obraz, režim pripojenia **USB Mode** kamery na dokumenty môže byť nastavený na **Mass Storage**. Informácie <sup>o</sup> zmene nastavenia nájdete na strane [str.50](#page-49-0). Ak používate notebook, na strane [str.50](#page-49-0) nájdete informácie <sup>o</sup> nastavení notebooku.

### <span id="page-20-0"></span>**Pripojenie k počítaču <sup>21</sup>**

### **Pripojenie kamery na dokumenty bez použitia softvéru**

Táto metóda pripojenia umožní zobraziť prezentácie z aplikácie PowerPoint alebo obrázky z inej aplikácie na počítači bez použitia pribaleného softvéru.

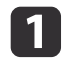

Ak používate stolný počítač, odpojte od neho monitor.

12

 Do konektora **Computer In** na kamere na dokumenty vložte VGA kábel, ktorý je druhou stranou pripojený do konektora výstupu na monitor <sup>v</sup> počítači.

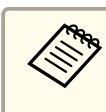

a<sup>V</sup> tejto konfigurácii nemôžete na zobrazenie obrazu <sup>z</sup> počítača použiť konektor **Composite**. Ak používate notebook <sup>a</sup> na obrazovke sa nezobrazil obraz, skontrolujte nastavenia notebooku. • [str.50](#page-49-0)

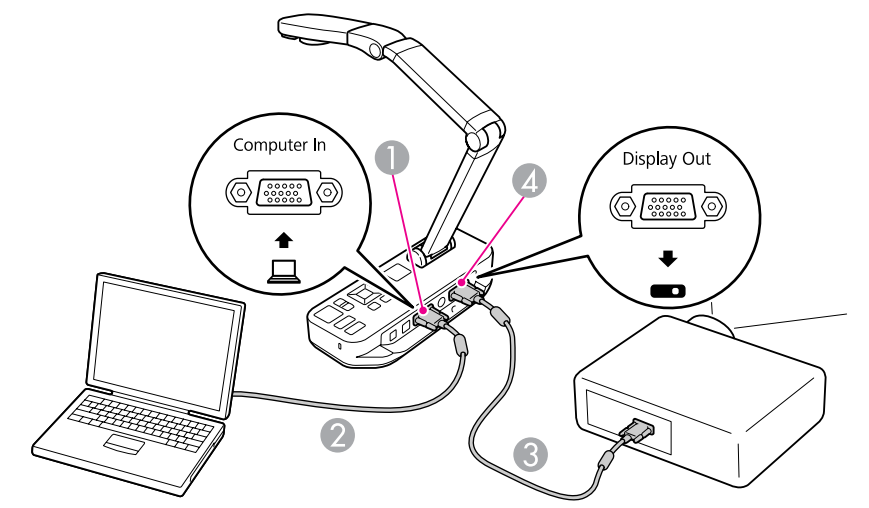

- A Konektor **Computer In**
- <sup>2</sup> VGA kábel
- **C** VGA kábel
- **4** Konektor **Display Out**

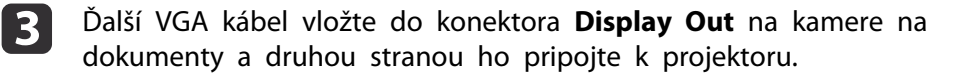

<span id="page-21-0"></span>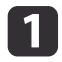

Nadvihnite rameno kamery. Hlavu kamery umiestnite nad oblasť zobrazenia.

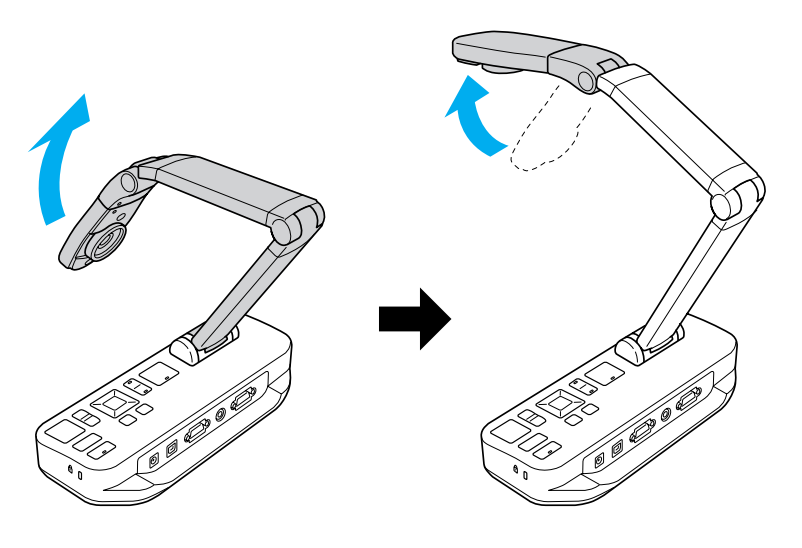

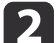

Dokument umiestnite na stôl pod hlavu kamery.

Pomocou pomôcok na bočnej strane kamery na dokumenty môžete rýchlo zarovnať papier veľkosti A4 alebo letter.

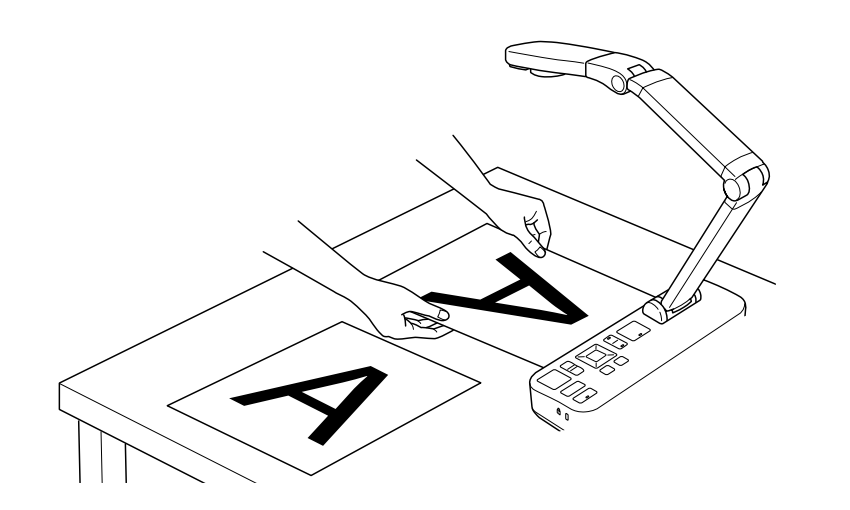

 $\overline{\mathbf{3}}$ 

Posunutím spínača lampy osvetlite dokument.

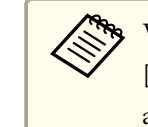

V prípade potreby môžete upraviť jas obrazu pomocou tlačidla [ $\Theta$ ] alebo [ $\Theta$ ], ktoré sa nachádza na kamere na dokumenty alebo na diaľkovom ovládači.

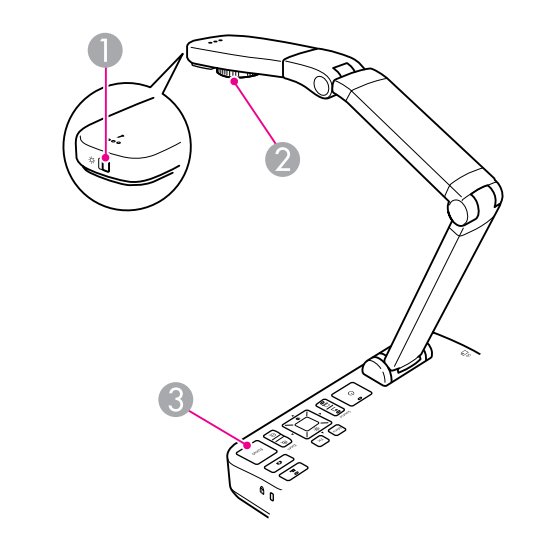

- A Spínač lampy
- B Ovládač otočenia obrazu
- **B** Tlačidlo [Focus]

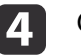

Otáčaním ovládača na hlave kamery otáčajte obraz na obrazovke.

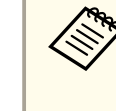

aAk je to potrebné, stlačením tlačidla [Menu] <sup>a</sup> zvolením položiek **Image** > **Image Rotation** > **<sup>180</sup> degrees** môžete obraz otočiť dole hlavou.

<span id="page-22-0"></span>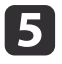

 Na kamere na dokumenty stlačte tlačidlo [Focus], príp. stlačte tlačidlo [Auto Focus] na diaľkovom ovládači. Dokument sa automaticky zaostrí.

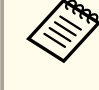

aAk chcete zaostriť predmety, ktoré sa automaticky zaostrujú ťažko, stlačte tlačidlo [Menu] <sup>a</sup> zvoľte položky **Image** > **Focus**. Pomocou tlačidiel šípok  $\lceil \cdot \rceil$  a  $\lceil \cdot \rceil$  nastavte zaostrenie.

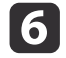

**f Ak chcete zväčšiť časť obrazu, na kamere na dokumenty alebo na diaľkovom ovládači stlačte tlačidlo [Zoom] – [** $\oplus$ **]. Stlačením** tlačidla  $[Zoom] - [\odot]$  zmenšíte obraz.

### **Pozastavenie obrazu**

Stlačením a uvoľnením tlačidla [ ] môžete pozastaviť obraz. (Ak tlačidlo stačíte a podržíte stlačené, obraz sa uloží do internej pamäte.  $\bullet$  [str.32](#page-31-0))

Po pozastavení obrazu môžete dokument vytiahnuť <sup>a</sup> obraz zostane zobrazený na obrazovke. Pod objektív kamery môžete vložiť ďalší dokument <sup>a</sup> stlačiť tlačidlo znova. Prezentácia bude pokračovať bez prerušenia.

### **Zobrazenie malých predmetov zblízka**

Ak chcete zobraziť malý predmet, znížte rameno kamery. Objektív môžete umiestniť do vzdialenosti približne <sup>10</sup> cm od predmetu.

Ak chcete ďalej zväčšiť obraz, na kamere na dokumenty alebo na diaľkovom ovládači stlačte tlačidlo [Zoom] – [ $\oplus$ ]. Stlačením tlačidla [Zoom] – [ $\ominus$ ] zmenšíte obraz.

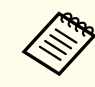

aObraz môžete digitálne zväčšiť max. 10-krát. Bezstratové zväčšenie funguje do hodnoty 2x.

Ak chcete zobraziť predmety pomocou mikroskopu, použite pribalený adaptér na mikroskop.

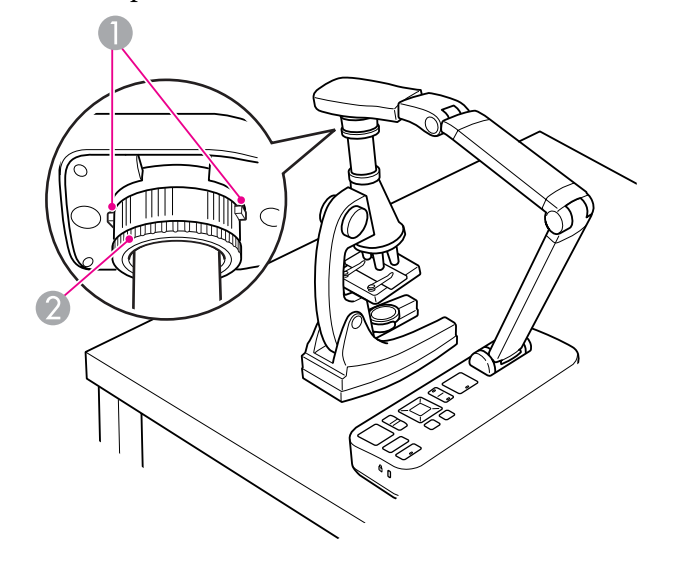

Tlačidlá

a

- 2 Krúžok adaptéra
- Adaptér na mikroskop pripevnite na ovládač otočenia obrazu. Stlačte tlačidlá <sup>a</sup> zatlačte adaptér dnu.
- b Hlavu kamery <sup>s</sup> adaptérom umiestnite priamo nad objektív mikroskopu. Vytiahnutím krúžku adaptéra napasujte adaptér na okulár. Rozšíri sa asi o 5 mm.
- B Stlačte tlačidlo [Menu] <sup>a</sup> zvoľte položky **Image** > **Microscope**<sup>&</sup>gt; **On**. Toto nastavenie optimalizuje jas, kontrast <sup>a</sup> ďalšie nastavenia obrazu na použitie <sup>s</sup> mikroskopom.

<span id="page-23-0"></span>Kameru na dokumenty môžete použiť na zobrazenie prednášky alebo prezentácie <sup>v</sup> prednej časti miestnosti, alebo na zachytenie obrázkov <sup>z</sup> tabule. Ak kameru na dokumenty pripojíte pomocou USB kábla k počítaču, môžete vytvoriť audio/video záznam živej prezentácie.  $\bullet$  [str.38](#page-37-0)

#### **Výstraha**  $\sqrt{N}$

Ak kamerou mierite na človeka, vypnite lampu. Nepozerajte sa priamo do lampy. Jasné svetlo by mohlo poškodiť vaše oči.

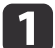

Hlavu kamery natočte tak, aby mierila do prednej časti miestnosti.

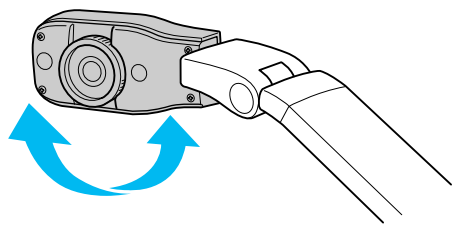

```
b
```
Otáčaním ovládača na hlave kamery nastavte obraz na obrazovke.

**B** Stlačte tlačidlo [Focus]. Obraz sa automaticky zaostrí. <span id="page-24-0"></span>Ak ste pripojili počítač (**\*** [str.20](#page-19-0)), môžete zobraziť prezentáciu z aplikácie PowerPoint alebo obrázky <sup>z</sup> akejkoľvek inej aplikácie na počítači. Môžete ľahko prepínať tam <sup>a</sup> späť medzi obrázkom <sup>z</sup> aplikácie počítača <sup>a</sup> živým obrazom kamery.

• Ak ste počítač pripojili pomocou USB kábla ( $\blacktriangleright$  [str.20](#page-19-0)), môžete použiť softvér pribalený ku kamere na dokumenty na zobrazenie zachytených obrázkov <sup>a</sup> videí. Môžete použiť aj akúkoľvek inú aplikáciu. Ak chcete zobraziť živý obraz <sup>z</sup> kamery, skontrolujte, či ste <sup>v</sup> softvéri pre kameru na dokumenty zvolili režim **Capture**. **F** [str.40](#page-39-0)

Ak ste zariadenie pripojili pomocou USB kábla, stlačením tlačidla  $[\square]$ nemôžete prepnúť na zobrazenie obrazu <sup>z</sup> počítača.

• Ak ste počítač pripojili pomocou VGA kábla ( $\bullet$  [str.21\)](#page-20-0), stlačením tlačidla [Source] na kamere na dokumenty môžete prepnúť medzi obrazom <sup>z</sup> počítača <sup>a</sup> živým obrazom kamery:

Stlačením tlačidla [Source] – [ $\Box$ ] na kamere na dokumenty alebo na diaľkovom ovládači môžete zobraziť obraz <sup>z</sup> počítača (napr. prezentáciu <sup>z</sup> aplikácie PowerPoint).

Stlačením tlačidla [Source] – [<sup>1</sup>]] môžete prepnúť späť na zobrazenie živého obrazu kamery.

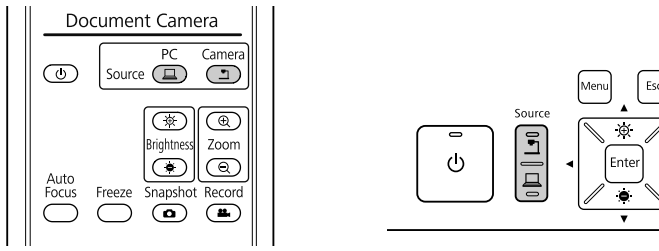

# <span id="page-25-0"></span>**Prispôsobenie obrazu a efekty**

Kamera na dokumenty poskytuje celú radu nastavenia obrazu <sup>a</sup> efektov, vrátane pozastavenia obrazu, režimu rozdelenia obrazovky, čiernobieleho obrazu <sup>a</sup> schopnosti zobraziť negatív farebne.

<span id="page-26-0"></span>Ak chcete na obrazovke zobraziť menu, na kamere na dokumenty alebo na diaľkovom ovládači stlačte tlačidlo [Menu].

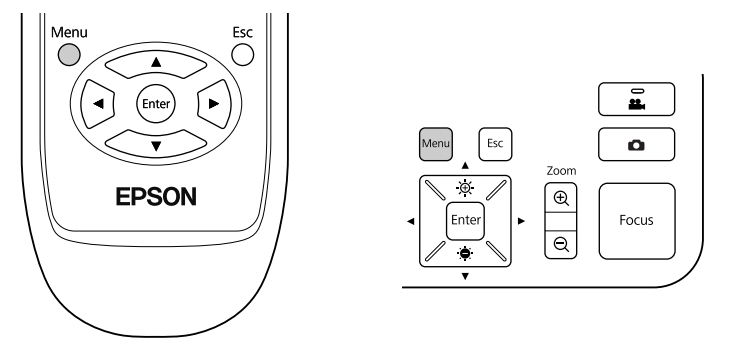

Zobrazí sa táto obrazovka:

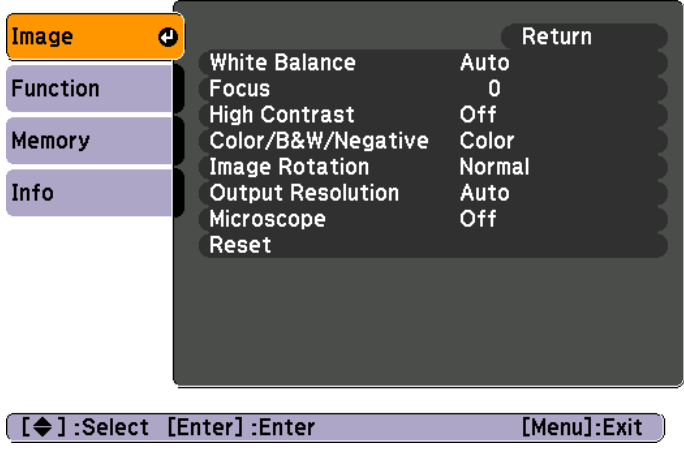

Použitím tlačidiel šípok  $[\triangle] [\blacktriangledown] [\blacklozenge]$  [ $\blacktriangleright]$  môžete prechádzať menu <sup>a</sup> upravovať nastavenia. Stlačením tlačidla [Enter] zvolíte nastavenie. Po dokončení nastavení stlačte tlačidlo [Menu] alebo [Esc]. Zatvoríte tak menu <sup>a</sup> uložíte nastavenia.

### **Prispôsobenie obrazu**

Informácie <sup>o</sup> základných funkciách na prispôsobovanie obrazu ako napr. zaostrenie, zväčšenie a jas nájdete v kapitole ["Zobrazenie dokumentov alebo](#page-21-0) iných [materiálov"](#page-21-0) str.22. Ďalšie nastavenia môžete vykonať po stlačení tlačidla [Menu]. Zobrazí sa menu **Image**:

#### • **White Balance**

Môžete nastaviť farbu obrazu <sup>v</sup> závislosti od osvetlenia <sup>v</sup> miestnosti, kde sa nachádzate. Vyberte <sup>z</sup> nastavení **Auto** (automatické nastavenie obrazu), **Fluorescent** (zoslabenie modrých tónov), alebo **Incandescent** (zoslabenie žltých tónov).

• **Focus**

Môžete manuálne nastaviť zaostrenie obrazu, ak funkcia automatického zaostrenia nedokáže dostatočne zaostriť obraz.

• **High Contrast**

Ak chcete zlepšiť viditeľnosť nezreteľného obrazu alebo obrazu <sup>s</sup> nízkym kontrastom, zvoľte možnosť **On**.

• **Color/B&W/Negative**

Môžete zobraziť obraz farebne alebo čiernobielo. Ak chcete zobraziť fotografický negatív farebne, zvoľte možnosť **Negative**.

• **Image Rotation**

Môžete otočiť obraz, ktorý je zobrazený hore nohami. Tak isto môžete použiť ovládač otočenia obrazu umiestnený na hlave kamery. *[str.22](#page-21-0)* 

#### • **Output Resolution**

Ak zariadenie nedokáže automaticky zistiť rozlíšenie projektora, môžete manuálne zvoliť režim **XGA**, **WXGA**, alebo **SXGA**. Túto funkciu použite, ak sú po stranách obrazu čierne pásy alebo je obraz natiahnutý.

• **Microscope**

Môžete optimalizovať jas, kontrast a ďalšie nastavenia na použitie s mikroskopom. **[str.23](#page-22-0)** 

• **Reset**

Umožňuje vrátiť nastavenia obrazu na štandardné (prednastavené) hodnoty.

# <span id="page-27-0"></span>**Režim rozdelenej obrazovky <sup>28</sup>**

Ak ste obrázky uložili do internej pamäte kamery na dokumenty alebo na SD kartu (Or [str.31](#page-30-0)), môžete naraz zobraziť dva obrázky. Napríklad môžete zobraziť živý obraz <sup>z</sup> kamery a pr<sup>i</sup> ňom obrázok z internej pamäte.

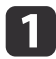

Stlačte tlačidlo [Menu] a zvoľte položky **Function** > Split Screen.

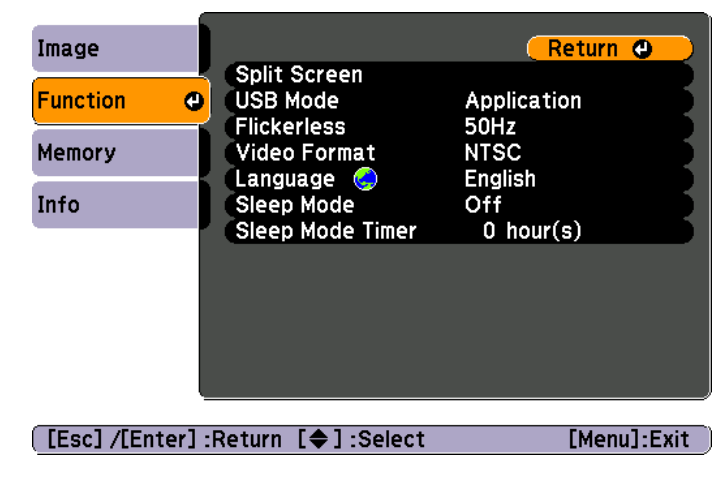

Zobrazí sa táto obrazovka <sup>s</sup> nastavením <sup>a</sup> ľavý obraz bude zvýraznený.

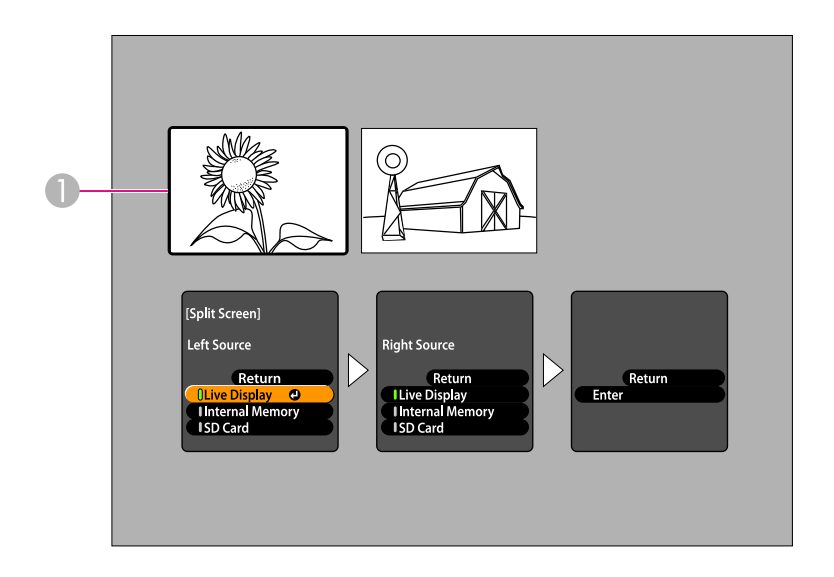

#### **A** Zvýraznený obraz

- Pomocou tlačidiel šípok [▲] a [▼] vyberte zdroj pre zvýraznený obraz. K dispozícii sú tieto zdroje:
- **Live Display** zobrazenie obrazu <sup>z</sup> kamery
- **Internal Memory** zobrazenie obrázku uloženého <sup>v</sup> internej pamäti
- **SD Card** zobrazenie obrázku uloženého na SD karte, ak je vložená

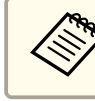

Aby sa obrázky na SD karte dali prečítať, musia byť uložené  $\bullet$  [str.50](#page-49-0)

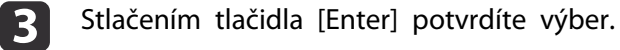

d

 $\overline{\mathbf{2}}$ 

Ak ste ako zdroj vybrali možnosť **Internal Memory** alebo **SD Card**, zobrazí sa zobrazenie, <sup>v</sup> ktorom si môžete zvoliť obrázok:

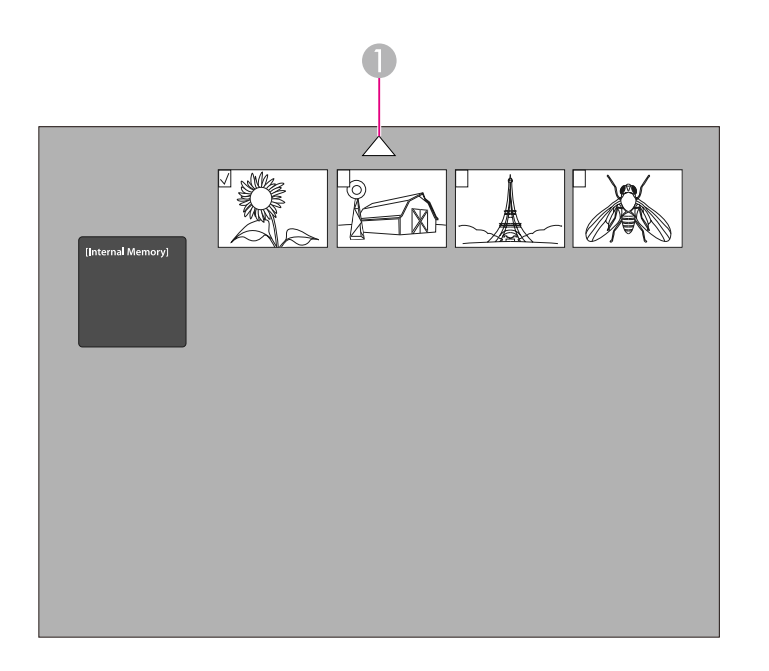

A Zvýraznite šípku a stlačte tlačidlo [Enter]. Zobrazí sa viac obrázkov.

Pomocou tlačidiel šípok  $[\triangle] [\blacktriangledown] [\triangle] [\blacktriangleright]$  zvýraznite želaný obrázok a stlačením tlačidla [Enter] ho zvoľte. (Opätovným stlačením tlačidla [Enter] zrušíte výber.) Zvolený obrázok bude označený. Stlačením tlačidla **Return**dokončite nastavenie režimu rozdelenej obrazovky.

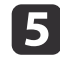

Stlačením tlačidla [  $)$ ] zvýrazníte pravú časť obrazu.

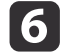

Opakujte kroky <sup>2</sup> až <sup>4</sup> <sup>a</sup> vyberte zdroj pre pravú stranu obrazovky.

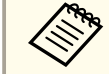

aNemôžete zobraziť živý obraz <sup>z</sup> kamery na oboch stranách obrazovky.

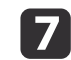

Po dokončení nastavení oboch strán obrazovky stlačte tlačidlo [ $)$ ] <sup>a</sup> potom stlačte tlačidlo [Enter]. Na obrazovke sa vedľa seba zobrazia vybrané obrázky.

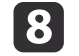

Ak chcete zrušiť režim rozdelenej obrazovky, stlačte tlačidlo [Menu] alebo [Esc].

<span id="page-29-0"></span>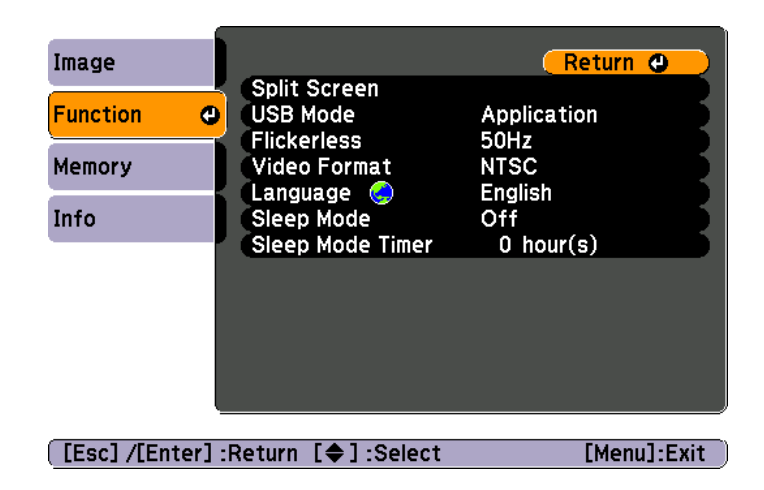

Stlačením tlačidla [Menu] <sup>a</sup> zvolením položky **Function** môžete zmeniť nasledujúce nastavenia kamery:

#### • **USB Mode**

Môžete zmeniť režim funkcie kamery pr<sup>i</sup> pripojení prostredníctvom USB kábla. Ak chcete zachytiť <sup>a</sup> zobraziť obrázok pomocou softvéru ku kamere na dokumenty, zvoľte položku **Application**. Ak chcete prezerať obrázky <sup>z</sup> internej pamäte kamery na dokumenty alebo <sup>z</sup> vloženej SD karty z počítača, zvoľte položku Mass Storage. **Str.35** 

#### • **Flickerless**

Môžete eliminovať blikanie pr<sup>i</sup> prezentáciách <sup>v</sup> oblastiach <sup>s</sup> odlišnými elektrickými systémami (použitím <sup>50</sup> alebo <sup>60</sup> Hz).

• **Video Format**

Podľa toho, aký režim používa projektor, zvoľte položku **NTSC** alebo **PAL**.

#### • **Language**

Môžete zmeniť jazyk menu.

#### • **Sleep Mode**/**Sleep Mode Timer**

<sup>V</sup> predvolenom nastavení sa kamera na dokumenty vypne po dvoch hodinách bez používania. Režim spánku môžete vypnúť alebo zmeniť čas, po uplynutí ktorého sa kamera vypne (od <sup>1</sup> do <sup>6</sup> hodín).

Okrem týchto nastavení môžete pomocou menu **Info** skontrolovať množstvo voľnej internej pamäte kamery na dokumenty. <sup>V</sup> menu **Info** môžete tiež zistiť verziu firmvéru kamery.

Stlačte tlačidlo [Menu] <sup>a</sup> zvoľte položku **Info**. Zobrazí sa táto obrazovka:

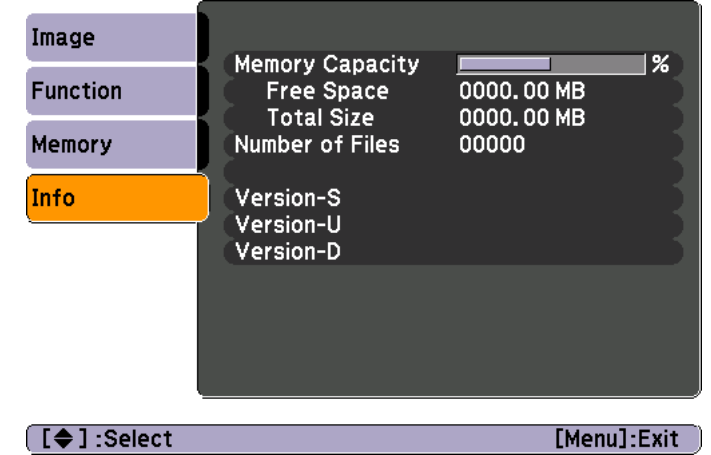

# <span id="page-30-0"></span>**Uloženie obrázkov a zobrazenie prezentácie**

Zo zachytených obrázkov môžete vytvoriť prezentáciu. Obrázky sú uložené <sup>v</sup> internej pamäti kamery na dokumenty. Môžete uložiť až do <sup>4000</sup> obrázkov (v závislosti na ich obsahu) <sup>a</sup> potom vybrať len tie, ktoré chcete zobraziť. Zachytené obrázky môžete tiež uložiť na pamäťovú kartu SD alebo si ich prezerať <sup>z</sup> pripojeného počítača.

Do pamäti kamery na dokumenty nemôžete uložiť videá. Pri zázname videí postupujte podľa inštrukcií na strane [str.38](#page-37-0).

<span id="page-31-0"></span>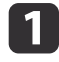

Zobrazte živý obrázok z kamery, ktorý chcete uložiť. Podľa potreby upravte nastavenia.

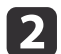

Stlačením tlačidla [ $\bigodot$ ] môžete zachytiť obraz. Ak používate<br>diaľkový ovládač, tlačidlo stlačte a uvoľnite. Ak používate ovládací panel, tlačidlo stlačte <sup>a</sup> podržte stlačené.

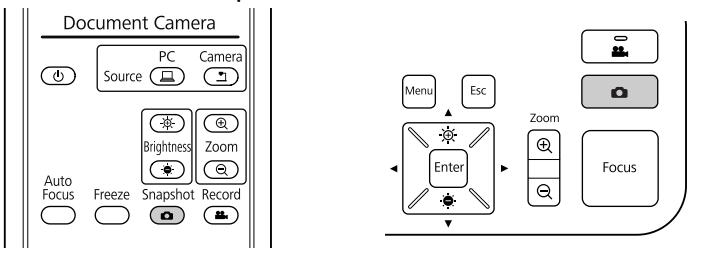

<sup>V</sup> pravej hornej časti obrazovky sa zobrazí symbol . Obraz sa uložil do internej pamäte.

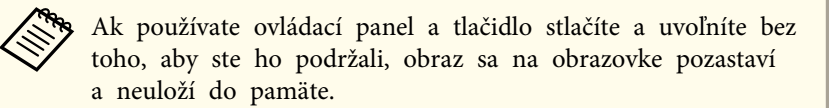

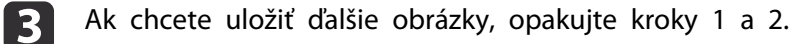

# <span id="page-32-0"></span>**Uloženie obrázkov na pamäťovú kartu <sup>33</sup>**

Zachytené obrázky môžete presunúť <sup>z</sup> internej pamäte kamery na dokumenty na SD kartu. Tak isto môžete pomocou obrázkov na karte vytvoriť prezentáciu. <br [str.37](#page-36-0)

Ak ste vložili do zariadenia SD kartu, obrázky môžete ukladať iba na ňu.

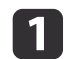

SD kartu vložte lícovou stranou nahor.

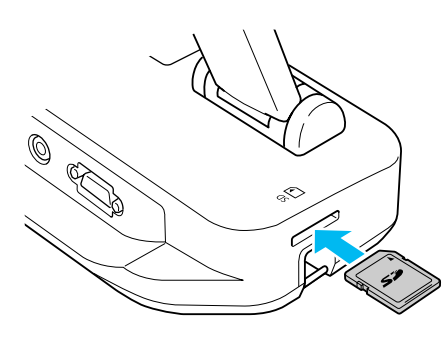

 $\overline{\mathbf{2}}$ 

Stlačte tlačidlo [Menu] <sup>a</sup> zvoľte položky **Memory** > **Internal Memory**.

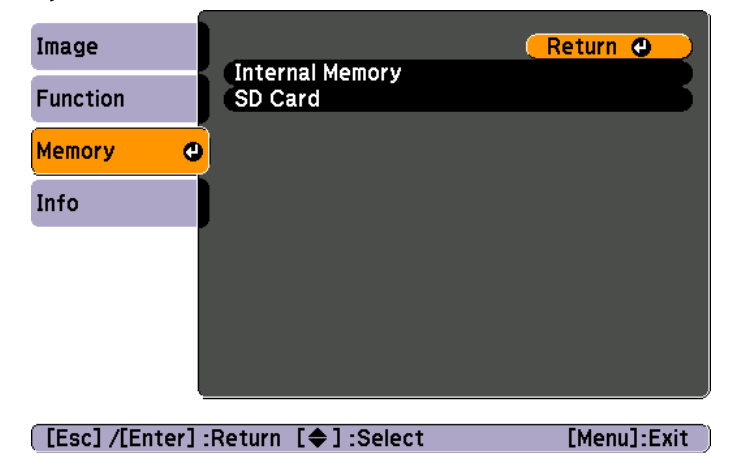

Zobrazí sa táto obrazovka, na ktorej uvidíte obrázky uložené do internej pamäte:

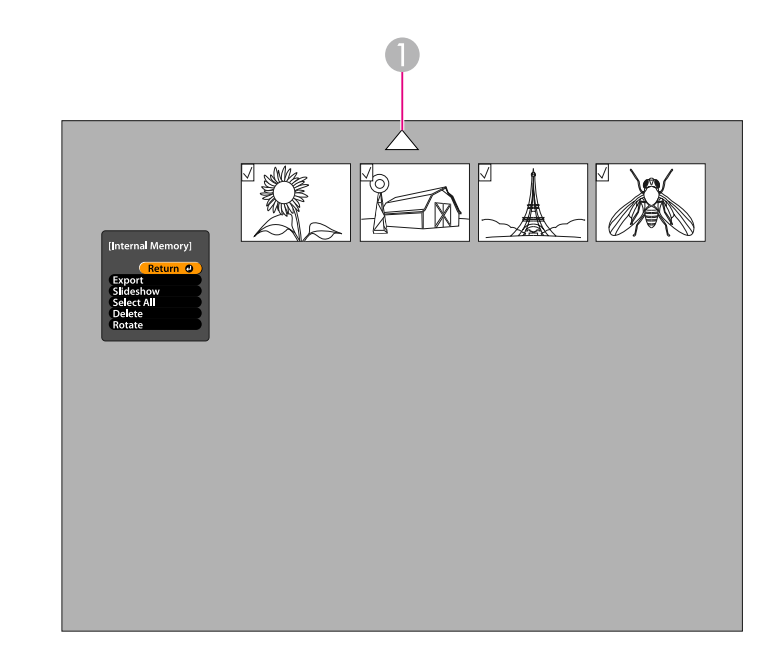

- A Zvýraznite šípku a stlačte tlačidlo [Enter]. Zobrazí sa viac obrázkov.
- l 3 Pomocou tlačidiel šípok [▲] [▼] [◀] [▶] zvýraznite všetky želané<br>obrázky a stlačením tlačidla [Enter] ich zvoľte. (Opätovným stlačením tlačidla [Enter] zrušíte výber.) Zvolené obrázky budú označené.

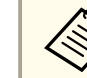

aAk chcete označiť všetky obrázky, zvoľte položku **Select All**. Ak chcete zrušiť celý výber, zvoľte znova položku **Select All**.

d

 Zvoľte položku **Export**<sup>a</sup> stlačte tlačidlo [Enter]. Zobrazí sa obrazovka s potvrdením. Znova stlačte tlačidlo [Enter] a obrázky sa skopírujú na SD kartu.

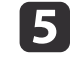

Po dokončení kopírovania sa zobrazí obrazovka <sup>s</sup> obrázkami uloženými na karte. Vykonajte jedno <sup>z</sup> nasledovného:

### **Uloženie obrázkov na pamäťovú kartu <sup>34</sup>**

- Ak chcete SD kartu nechať <sup>v</sup> kamere na dokumenty, stlačením tlačidla [Menu] alebo [Esc] zatvoríte obrazovku SD karty.
- Ak chcete vybrať SD kartu, zatlačte na ňu <sup>a</sup> potom ju vytiahnite rovno von <sup>z</sup> otvoru. Obrazovka so zobrazením SD karty sa automaticky zatvorí.

## <span id="page-34-0"></span>**Prezeranie a spravovanie súborov z počítača <sup>35</sup>**

Na prístup k súborom uloženým <sup>v</sup> internej pamäti kamery na dokumenty alebo na vloženej SD karte môžete použiť počítač <sup>a</sup> USB kábel. Pred použitím kamery na dokumenty <sup>v</sup> tomto režime musíte zmeniť režim **USB** portu podľa nasledujúcich pokynov.

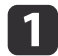

Kameru na dokumenty pripojte k projektoru pomocou VGA kábla<br>alebo kábla na prenos kompozitného videa. s [str.19](#page-18-0)

2

Zapnite kameru na dokumenty <sup>a</sup> projektor.

- $\boxed{3}$ Stlačte tlačidlo [Menu] <sup>a</sup> zvoľte položky **Function** > **USB Mode**. Zmeňte nastavenie položky **Mass Storage**.
- | 4

Odpojte projektor od kamery na dokumenty.

### **Upozornenie**

Ak projektor necháte pripojený, môžu sa vyskytnúť problémy pr<sup>i</sup> kopírovaní alebo presúvaní súborov.

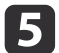

Kameru na dokumenty teraz pripojte <sup>k</sup> počítaču pomocou USB kábla.

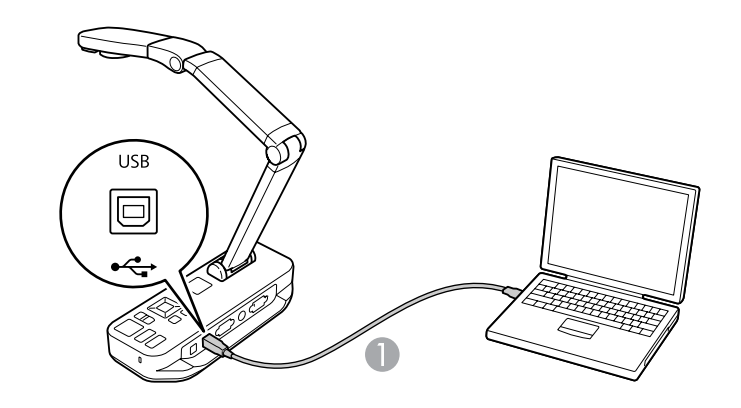

**A** USB kábel

Interná pamäť kamery na dokumenty sa <sup>v</sup> počítači zobrazí ako externá pamäťová jednotka.

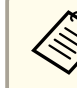

aKamera na dokumenty nemá zabudované hodiny. Pri prezeran<sup>í</sup> súborov <sup>z</sup> počítača preto nebudete vidieť skutočný čas, kedy boli vytvorené.

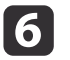

g

Pomocou počítača môžete súbory prezerať, alebo ich kopírovať, presúvať <sup>a</sup> vymazať.

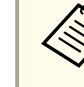

aAk chcete skopírovať obrázky <sup>z</sup> počítača do pamäte kamery na dokumenty alebo na SD kartu, musia byť <sup>v</sup> správnom formáte, aby sa dali prečítať. **S** [str.50](#page-49-0)

#### Po skončení odpojte počítač.

#### **Upozornenie**  $\sqrt{N}$

Pred odpojením USB kábla skontrolujte, či bolo kopírovanie súborov skončené. <sup>V</sup> opačnom prípade sa môžu poškodiť.

Znova pripojte projektor.

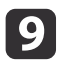

 $\bf{[3]}$ 

Stlačte tlačidlo [Menu] <sup>a</sup> zvoľte položky **Function** > **USB Mode**. Nastavenie zmeňte späť na **Application**.

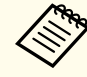

ak nastavenie nezmeníte späť, pri použití softvéru ku kamere na dokumenty nebudete vidieť živý obraz z kamery. Ak nebudete používať softvér, nastavenie nemusíte meniť.

<span id="page-36-0"></span>Ak ste obrázky uložili do internej pamäte kamery na dokumenty alebo na SD kartu, môžete zobraziť prezentáciu.

aOkrem obrázkov zachytených pomocou kamery na dokumenty môžete zobraziť aj obrázky, ktoré ste zachytili pomocou digitálneho fotoaparátu. Použite SD kartu <sup>z</sup> fotoaparátu. Môžete zobraziť aj obrázky <sup>z</sup> pamäte kamery na dokumenty alebo <sup>z</sup> SD karty, ktoré ste skopírovali z počítača (C [str.35](#page-34-0)). Musia byť v správnom formáte.  $\bullet$  [str.50](#page-49-0)

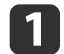

Stlačte tlačidlo [Menu] <sup>a</sup> zvoľte položku **Memory**.

**b** 2 Zvoľte položku **Internal Memory** (ak chcete zobraziť obrázky <sup>z</sup> internej pamäte) alebo položku **SD Card** (ak chcete zobraziť obrázky <sup>z</sup> SD karty, ak je vložená).

Zobrazí sa obrazovka podobná tejto:

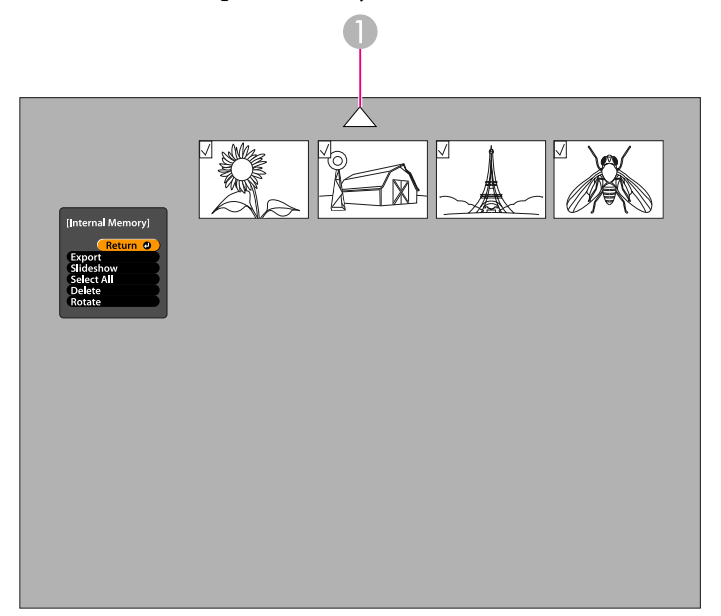

A Zvýraznite šípku a stlačte tlačidlo [Enter]. Zobrazí sa viac obrázkov.

**B** 

 Ak chcete otočiť obrázok, pomocou tlačidiel šípok [A] [V] [4] [D] zvýraznite želaný obrázok a stlačením tlačidla [Enter] ho zvoľte. (Opätovným stlačením tlačidla [Enter] zrušíte výber.) Obrázok bude označený. Rovnakým spôsobom zvoľte všetky ostatné obrázky, ktoré chcete otočiť.

Vyberte položku **Rotate**. Všetky označené obrázky budú otočené <sup>o</sup> <sup>90</sup> stupňov <sup>v</sup> smere hodinových ručičiek.

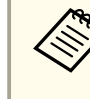

aKvalita obrázku sa môže po otočení mierne znížiť. Taktiež, ak obrázok obsahoval čas vytvorenia, dátum sa zmení na predvolenú hodnotu.

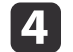

**b** 

Pomocou tlačidiel šípok [▲] [▼] [◀] [▶] zvýraznite všetky želané obrázky a stlačením tlačidla [Enter] ich zvoľte. (Opätovným stlačením tlačidla [Enter] zrušíte výber.) Zvolené obrázky budú označené.

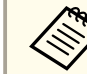

aAk chcete označiť všetky obrázky, zvoľte položku **Select All**. Ak chcete zrušiť celý výber, zvoľte znova položku **Select All**.

- Ak chcete zobraziť prvý obrázok <sup>z</sup> prezentácie, zvoľte položku **Slideshow**.
- f
	- Stlačením tlačidla [ ) zobrazíte ďalší obrázok.

Stlačením tlačidla [1] sa vrátite na zobrazenie predchádzajúceho obrázka.

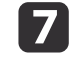

Ak je zobrazený posledný obrázok, stlačením tlačidla [ $\blacktriangleright$ ] ukončíte prezentáciu. Prezentáciu môžete ukončiť kedykoľvek stlačením tlačidla [Menu] alebo [Esc].

# <span id="page-37-0"></span>**Použitie pribaleného softvéru**

Pomocou pribaleného softvéru môžete použiť kameru na dokumenty na zachytenie obrázkov, vytvorenie videa <sup>z</sup> postupne zachytených obrázkov, nahrať živé video aj so zvukom <sup>a</sup> upraviť <sup>a</sup> prehrať zachytené súbory. Pomocou softvéru môžete taktiež okomentovať obrázky <sup>z</sup> kamery na dokumenty textom <sup>a</sup> grafikou <sup>a</sup> nahrať videá na populárne webstránky.

Predtým než začnete, nainštalujte softvér podľa pokynov <sup>v</sup> tejto kapitole.

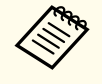

aAk potrebujete počas používania softvéru pomoc, postupujte nasledovne: Windows: Stlačte tlačidlo **F1** alebo zvoľte položku **Application Help**<sup>z</sup> menu **Extras**. Macintosh: <sup>Z</sup> lišty menu zvoľte položku **Help**.

## <span id="page-38-0"></span>**Inštalovanie softvéru**

Softvér môžete nainštalovať na počítač <sup>s</sup> operačným systémom Windows alebo Macintosh. Systémové požiadavky sú uvedené na strane [str.63](#page-62-0).

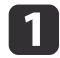

Do mechaniky vložte CD disk označený ako "**ArcSoft Application Software for Epson Document Camera**".

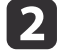

Keď sa zobrazí obrazovka <sup>s</sup> Licenčnou zmluvou, kliknite na možnosť **Yes**.

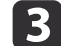

Softvér nainštalujte podľa pokynov na obrazovke.

aAk sa zobrazí obrazovka <sup>s</sup> požiadavkou na inštaláciu softvéru **Button Manager**, umožnite túto inštaláciu.

### **Odinštalovanie softvéru**

Ak chcete softvér odinštalovať, postupujte podľa nasledujúcich pokynov.

### **Windows**

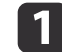

 Windows 7/Windows Vista: Zvoľte **Ovládací panel** > **Programy <sup>a</sup> súčasti**. <sup>V</sup> normálnom zobrazení zvoľte položku **Programy**<sup>&</sup>gt; **Odinštalovanie programu**.

Windows XP: Zvoľte **Ovládací panel** > **Pridať alebo odstrániť programy**.

**b** Zvoľte možnosť **ArcSoft Application Software for Epson Document Camera**.

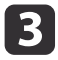

Windows 7/Windows Vista: Kliknite na tlačidlo **Odinštalovať alebo zmeniť**.

Windows XP: Kliknite na tlačidlo **Zmeniť alebo odstrániť**.

#### **Macintosh**

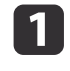

Otvorte priečinok **Applications**.

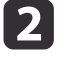

**Potiahnite položku ArcSoft Application Software for Epson** Document Camera do koša.

# <span id="page-39-0"></span>**Spustenie softvéru <sup>40</sup>**

Kameru na dokumenty pripojte k počítaču pomocou USB kábla.  $\bullet$  [str.20](#page-19-0)

### $\boxed{2}$

- Spustite softvér:
- Windows: <sup>V</sup> menu **Programy** alebo **Všetky programy** zvoľte položku **ArcSoft Application Software for Epson Document Camera**. Ak sa softvér nespustí, nainštalujte **Windows Media Player**.
- Macintosh: Otvorte priečinok **Applications**<sup>a</sup> dvakrát kliknite na položku **ArcSoft Application Software for Epson Document Camera**.

Zobrazí sa obrazovka zobrazená nižšie.

aAk sa zobrazí správa <sup>s</sup> informáciou, že kamera na dokumenty nebola nájdená, skontrolujte, či je pripojená a zapnutá. Následne <sup>v</sup> pravej hornej časti obrazovky kliknite na tlačidlo **Connect**.

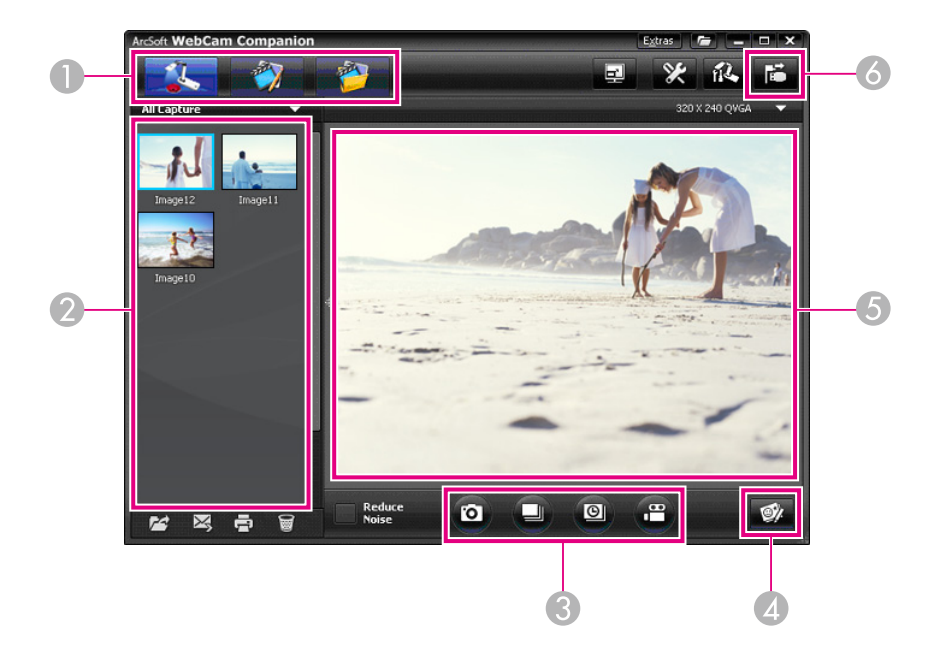

- A Hlavné režimy (zachytenie, úprava a práca so súbormi)
- B Album zachytených položiek (obrázky, ktoré ste zachytili v minulosti)
- C Tlačidlá **Capture** (obrázok, séria obrázkov, časový zber obrázkov a video)
- D Tlačidlo **Live Annotation**
- E Oblasť s náhľadom (živý obrázok z kamery)
- **6** Tlačidlo **Connect**

a

### <span id="page-40-0"></span>**Komentovanie obrázkov**

Počas prezentácie môžete komentovať živé obrázky z kamery na dokumenty pomocou textu <sup>a</sup> grafiky. Ak zachytíte obrázok, komentáre budú súčasťou obrázka. Ak prezentáciu nahrávate ako video, <sup>v</sup> zázname budú aj komentáre, ako by boli súčasťou videa.

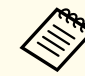

a

 $\boxed{2}$ 

 $\blacksquare$ 

Pomocou obrazovky "Edit" (upraviť) môžete tiež komentovať obrázky,  $\bullet$  [str.45](#page-44-0)

 <sup>V</sup> prípade potreby môžete stlačením tlačidla **Capture** spustiť režim "Capture" (zachytenie). <sup>V</sup> oblasti náhľadu sa zobrazí živý obraz <sup>z</sup> kamery.

Kliknite na tlačidlo **Live Annotation**.

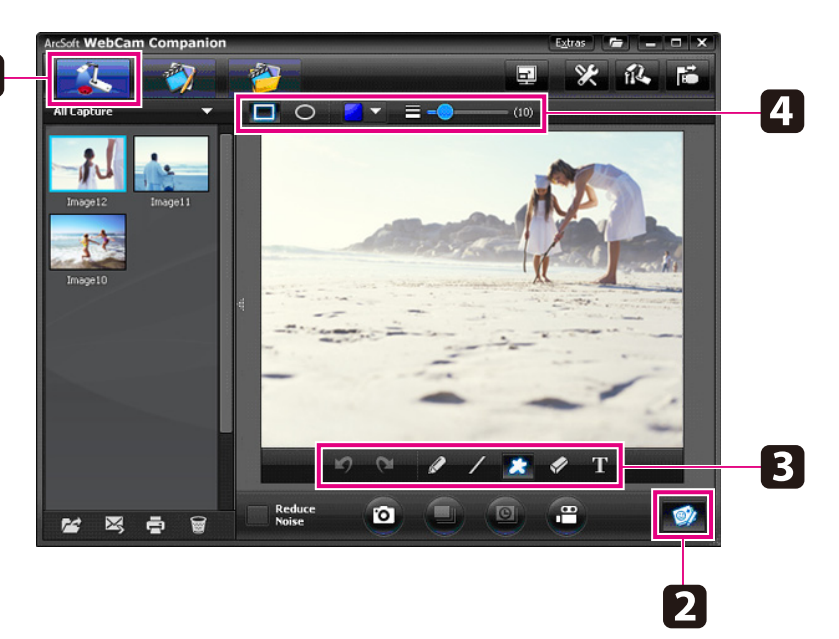

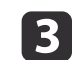

d

Zvoľte nástroj na kreslenie, napr. **Pen**, **Line** alebo **Text**.

Zmeňte nastavenia zvoleného nástroja.

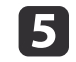

Pomocou zvoleného nástroja doplňte do obrázku text alebo grafiku.

**6**  Ak chcete komentár vymazať, použite nástroj **Eraser**. Ak chcete odstrániť poslednú zmenu, ktorú ste vykonali, kliknite na tlačidlo **Undo**. Ak chcete vymazať všetky komentáre, zvoľte nástroj **Eraser** <sup>a</sup> kliknite na tlačidlo **Clear all**, ktoré sa zobrazí nad oblasťou <sup>s</sup> náhľadom.

Ak chcete okomentovaný obrázok uložiť, kliknite na tlačidlo **Take Picture**, ktoré je v spodnej časti obrazovky. • [str.42](#page-41-0) Informácie <sup>o</sup> nahrávaní videa, na ktorom bude vidno priebeh komentovania, nájdete na strane [str.44](#page-43-0).

# <span id="page-41-0"></span>**Zachytávanie obrázkov <sup>42</sup>**

Môžete zachytiť obrázok alebo rýchlu sériu obrázkov (burst).

- a
- Ak je to potrebné, zvoľte nastavenia, ktoré chcete použiť. Kliknite na tlačidlo **Settings**<sup>a</sup> zvoľte záložku **Image**.
- Zvoľte predvolený formát obrázku, úroveň kvality <sup>a</sup> ďalšie vlastnosti.
- Vyberte počet obrázkov (max. 10), ktoré budú zachytené pr<sup>i</sup> zázname série obrázkov (predvolená hodnota je 5).
- $\overline{\mathbf{2}}$ Ak chcete zachytiť obrázok, kliknite na tlačidlo **Take Picture**.
- **B** Ak chcete zachytiť rýchlu sériu obrázkov, kliknite na tlačidlo **Burst.**

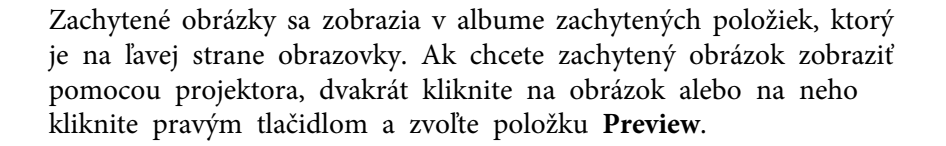

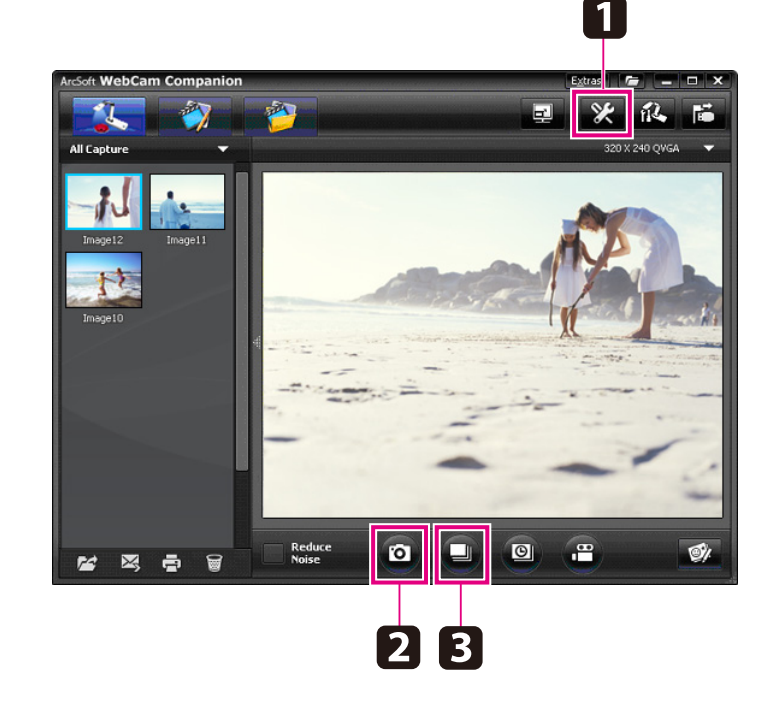

<span id="page-42-0"></span>Môžete nahrať video <sup>z</sup> postupne zachytených obrázkov <sup>a</sup> zobraziť tak postupné zmeny zachytené počas niekoľkých hodín.

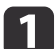

#### Kliknite na tlačidlo **Settings**<sup>a</sup> zvoľte záložku **Time Lapse**.

- Nastavte časový interval medzi jednotlivými obrázkami (minimálne 5 sekúnd).
- Nastavte celkový čas zachytávania (max. <sup>72</sup> hodín). Kliknutím na tlačidlo **OK** zatvoríte obrazovku <sup>s</sup> nastaveniami.
- **b** Po kliknutí na tlačidlo **Start Time Lapse** začne zachytávanie obrázkov.

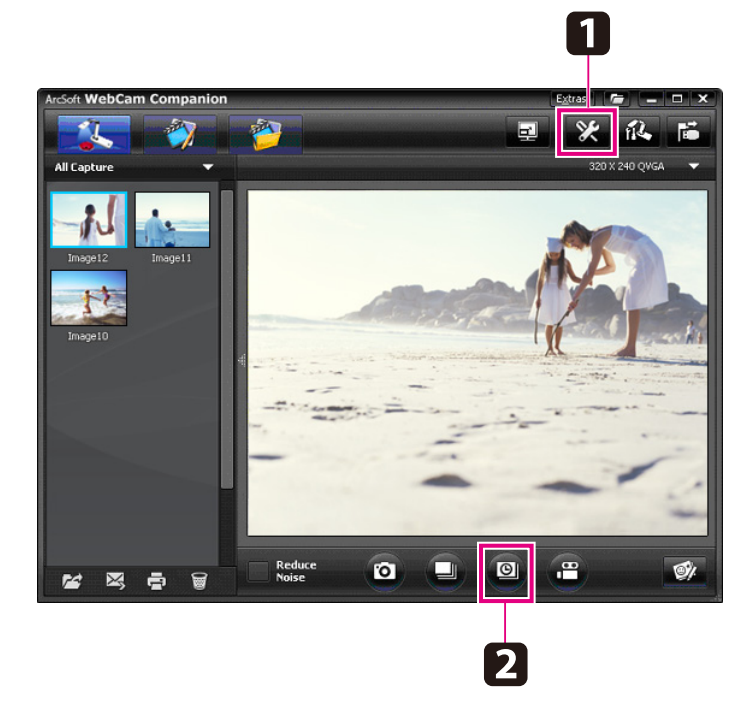

Po dokončení zachytávania sa v albume zachytených položiek, ktorý je na ľavej strane obrazovky, objaví video <sup>z</sup> postupne zachytených obrázkov alebo obrázok vo forme ikony. Ak chcete video zobraziť

pomocou projektora, dvakrát kliknite na ikonu alebo na ňu kliknite pravým tlačidlom <sup>a</sup> zvoľte položku **Preview**.

## <span id="page-43-0"></span>**Záznam videa**

<sup>Z</sup> prezentácie môžete vytvoriť audio/video záznam. Rozlíšenie nastavte na hodnotu menšiu ako SXGA.

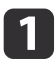

Ak je to potrebné, zvoľte nastavenia, ktoré chcete použiť. Kliknite na tlačidlo **Settings**<sup>a</sup> zvoľte záložku **Video**.

- Zvoľte predvolený formát videa, úroveň kvality <sup>a</sup> ďalšie vlastnosti.
- Nastavte maximálnu dĺžku videa (max. <sup>8</sup> hodín) <sup>a</sup> skontrolujte, koľko miesta zaberie na disku.
- b Ak chcete zachytiť zvuk, kliknite na tlačidlo **Settings**, zvoľte záložku **Audio**<sup>a</sup> zvoľte položku **ELPDC11**<sup>z</sup> menu **Audio Device**.
- l 3 l Kliknite na tlačidlo **Record Video**<sup>a</sup> začnite nahrávať. Ak chcete zastaviť nahrávanie, kliknite znova na tlačidlo **Record Video**.

Na spustenie a zastavenie nahrávania môžete použiť aj tlačidlo [20,], ktoré sa nachádza na ovládacom paneli.

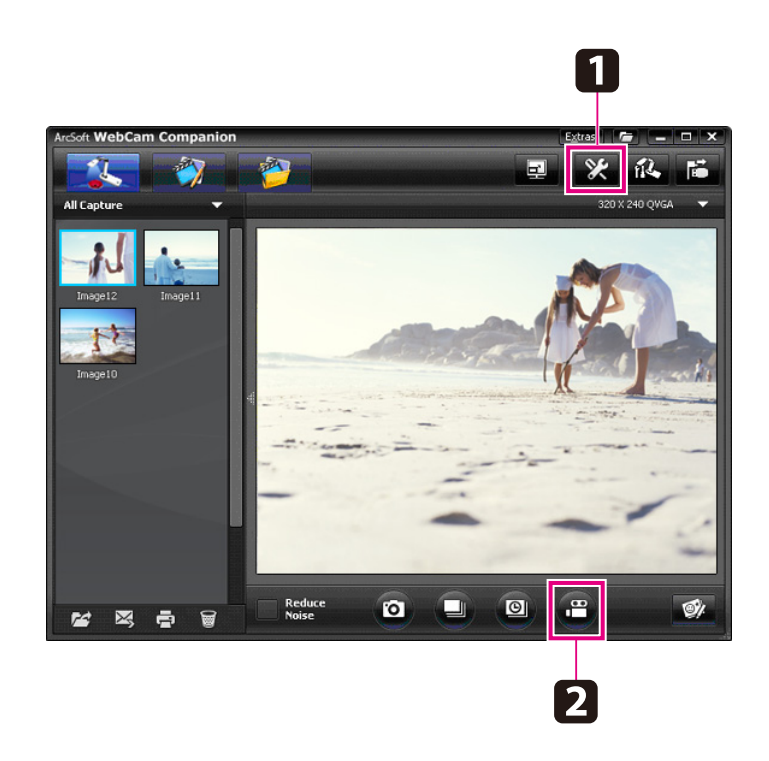

Video sa zobrazí <sup>v</sup> podobe ikony <sup>v</sup> albume zachytených položiek, ktorý je na ľavej strane obrazovky. Ak chcete video zobraziť pomocou projektora, dvakrát kliknite na ikonu alebo na ňu kliknite pravým tlačidlom <sup>a</sup> zvoľte položku **Preview**.

Ak zariadenie prepojíte <sup>s</sup> počítačom, nemôžete naraz používať dve kamery na dokumenty. <sup>V</sup> prípade, ak pripojíte dve kamery na dokumenty, odpojte všetky káble <sup>a</sup> znovu ich pripojte. Počas nahrávania neodpájajte USB kábel.

### **Kompatibilné formáty súborov**

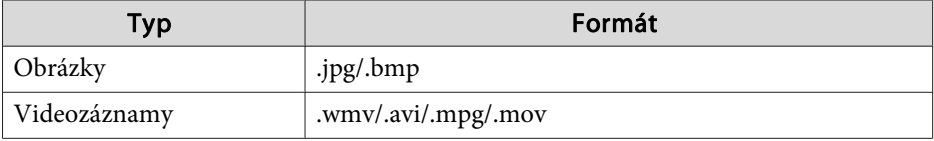

# <span id="page-44-0"></span>**Úprava uložených súborov <sup>45</sup>**

Pomocou obrazovky "Edit" (upraviť) môžete zlepšiť kvalitu (napr. jas <sup>a</sup> kontrast) zachytených obrázkov <sup>a</sup> videí. Môžete zväčšiť časť obrázku, otočiť <sup>a</sup> prevrátiť obrázok alebo vytvoriť zrkadlový obraz obrázku. Obrázky môžete aj okomentovať. Počas prezerania videa ho môžete pozastaviť <sup>a</sup> zachytiť obrázok <sup>z</sup> aktuálnej snímky.

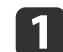

Kliknutím na tlačidlo **Edit** spustíte režim úprav.

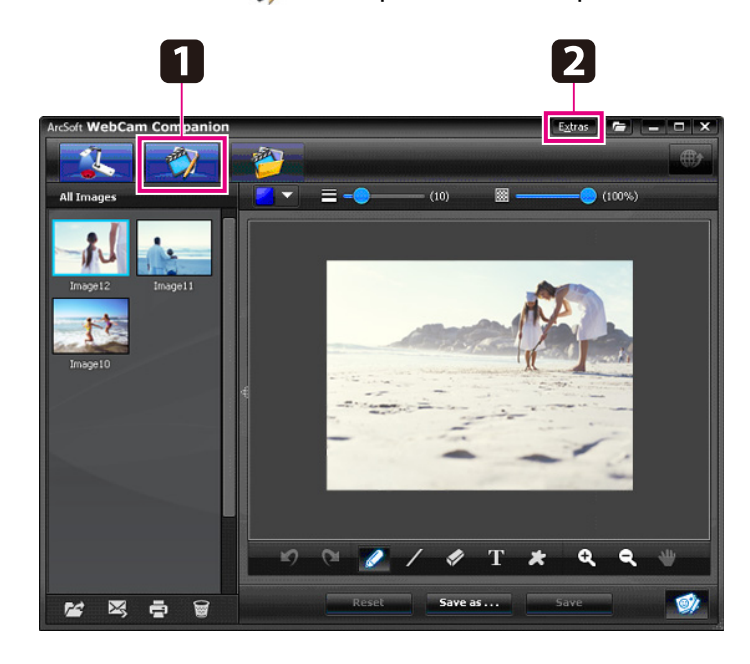

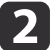

Ak potrebujete počas používania softvéru pomoc, postupujte nasledovne:

Windows: Stlačte tlačidlo **F1** alebo zvoľte položku **Application Help**<sup>z</sup> menu **Extras**.

Macintosh: Z lišty menu zvoľte položku **Help**.

# <span id="page-45-0"></span>**Spravovanie uložených súborov <sup>46</sup>**

Na triedenie <sup>a</sup> vyhľadávanie zachytených obrázkov <sup>a</sup> videí môžete použiť obrazovku "File Management" (práca so súbormi). Ak ich oznámkujete alebo im priradíte "tagy" (značky), <sup>v</sup> budúcnosti ich budete môcť ľahšie vyhľadať.

Kliknutím na tlačidlo **File Management** spustíte režim **File Management**.

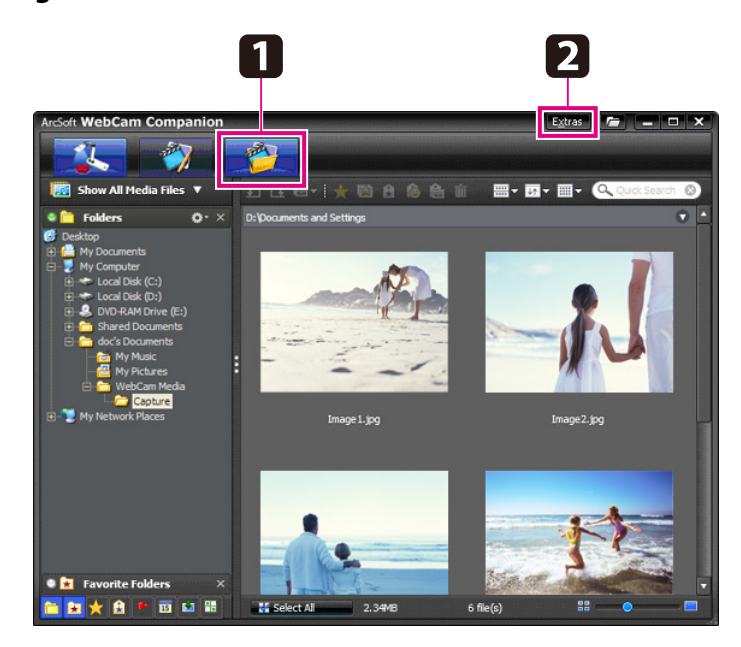

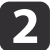

a

Ak potrebujete počas používania softvéru pomoc, postupujte nasledovne:

Windows: Stlačte tlačidlo **F1** alebo zvoľte položku **Application Help**<sup>z</sup> menu **Extras**.

Macintosh: Z lišty menu zvoľte položku **Help**.

# <span id="page-46-0"></span>**Nahrávanie a zdieľanie videí**

Videá môžete jednoducho nahrať na populárne stránky pre zdieľanie videí, ako je napr. YouTube alebo SchoolTube.

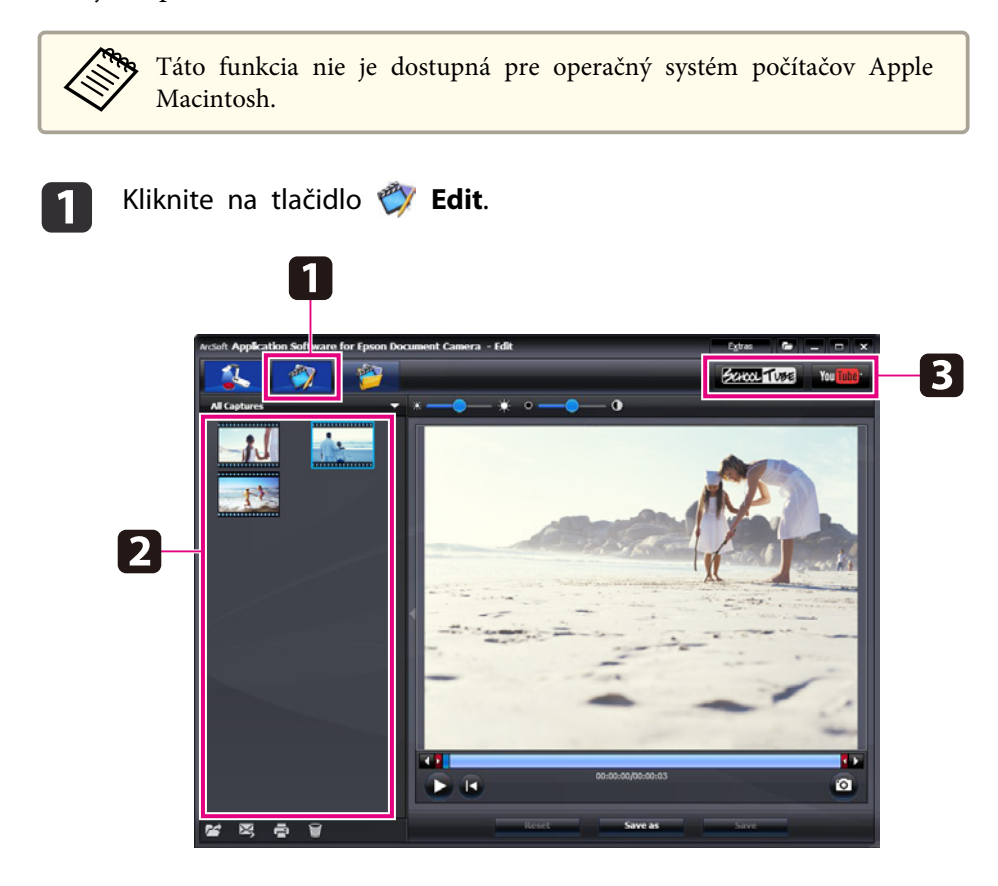

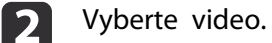

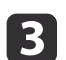

Vyberte webstránku.

d Postupujte podľa inštrukcií na obrazovke <sup>a</sup> prihláste sa, videu priraďte názov <sup>a</sup> iné informácie, ktorými ho opíšete <sup>a</sup> nahrajte súbor.

<span id="page-47-0"></span>**Riešenie problémov**

### <span id="page-48-0"></span>**Problémy pri používaní**

#### **Na obrazovke sa nezobrazuje žiadny obraz**

- Po stlačení tlačidla napájania  $[\bigcirc]$  počkajte zopár sekúnd, kým sa zobrazí obraz. Bude trvať asi <sup>10</sup> sekúnd, kým sa na výstupe kamery na dokumenty objaví obraz.
- Skontrolujte, či je pripojený projektor. <br /> [str.19](#page-18-0) Ak je pripojený pomocou počítača, informácie nájdete na strane [str.20](#page-19-0).
- Ak je pripojený pomocou notebooku, informácie nájdete <sup>v</sup> kapitole ["Problémy](#page-49-0) pr<sup>i</sup> pripojení notebooku" str.50.
- Kamera na dokumenty môže byť nastavená <sup>v</sup> režime zobrazovania obrazu <sup>z</sup> počítača. Ak chcete zobraziť živý obraz <sup>z</sup> kamery, na kamere na dokumenty alebo na diaľkovom ovládači stlačte tlačidlo [Source] –  $[$  ].
- Na projektore zvoľte správny zdroj signálu. Zdroj signálu súvisí <sup>s</sup> konektorom na projektore, do ktorého ste pripojili video kábel. Ak používate VGA kábel, zdroj môže byť označený slovom "Computer" alebo "PC".
- Skontrolujte, či je projektor zapnutý <sup>a</sup> nie je <sup>v</sup> režime spánku. Skontrolujte, či ste neutlmili alebo nevypli obraz na projektore.
- Ak používate pripojenie pomocou USB portu, USB režim kamery na dokumenty **USB Mode** môže byť nastavený na **Mass Storage**.  $\bullet$  [str.30](#page-29-0)

Toto nastavenie zmeňte na **Application**. Najprv odpojte USB kábel <sup>a</sup> následne pripojte projektor pomocou VGA kábla alebo kábla na prenos kompozitného videa. Stlačte tlačidlo [Menu] <sup>a</sup> zvoľte položky **Function** > **USB Mode**<sup>a</sup> nastavenie zmeňte na **Application**. Teraz môžete použiť USB kábel na zobrazenie obrazu.

### **Problémy s kvalitou obrazu**

### **Obraz je neostrý alebo rozostrený**

- Kamera na dokumenty dokáže správne zaostriť obraz iba vtedy, ak sa <sup>v</sup> zobrazovanom obraze nachádzajú ostré hrany alebo čiary. Ak sú <sup>v</sup> obraze len jemné hrany, počas zaostrovania skúste pod objektív kamery vložiť iný dokument. Obraz môžete zaostriť aj manuálne pomocou funkcie Focus v menu Image. **F** [str.27](#page-26-0)
- Skontrolujte, či je objektív vo vzdialenosti najmenej <sup>10</sup> cm od predmetu, ktorý zobrazujete.
- Ak na zobrazenie obrazu používate projektor, skontrolujte, či je jeho obraz zaostrený.

### **Jas alebo farba obrazu je nesprávna**

- Dokument osvetlite posunutím spínača lampy, ktorý sa nachádza na bočnej strane hlavy kamery.
- Stlačením tlačidla [ $\bigoplus$ ] alebo [ $\bigoplus$ ] môžete zvýšiť alebo znížiť jas obrazu.
- Ak chcete nastaviť farebné podanie automaticky, nastavte položku **White Balance** na hodnotu **Auto**. **C** [str.27](#page-26-0)

Ak je farebné podanie stále neprávne, zvoľte nastavenie podľa typu osvetlenia <sup>v</sup> miestnosti (**Fluorescent** alebo **Incandescent**).

• Ak ste kameru na dokumenty požívali spolu <sup>s</sup> mikroskopom, skontrolujte, či je pr<sup>i</sup> zobrazovaní obyčajných dokumentov vypnuté nastavenie Microscope. **Str.27** 

### **Iné problémy <sup>s</sup> obrazom**

• Ak sú po stranách obrazu čierne pásy alebo je obraz natiahnutý, možno budete musieť zmeniť nastavenie Output Resolution. **•** [str.27](#page-26-0)

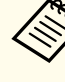

aAk sa domnievate, že niektoré <sup>z</sup> nastavení mohli byť zmenené, pomocou funkcie **Reset** môžete nastaviť všetky nastavenia späť na štandardné hodnoty. **[str.27](#page-26-0)** 

### <span id="page-49-0"></span>**Problémy pri používaní SD karty**

#### **Niektoré obrázky sa nezobrazujú**

Ak ste obrázky uložili do internej pamäte kamery na dokumenty alebo na SD kartu pomocou počítača, skontrolujte, či sú <sup>v</sup> správnom formáte:

- Zariadenie dokáže zobraziť iba obrázky vo formáte JPEG, kompatibilnom <sup>s</sup> normou DCF, rovnaké ako obrázky <sup>z</sup> digitálneho fotoaparátu. Obrázky neupravujte, pretože by ste mohli zmeniť ich formát <sup>a</sup> nemuseli by sa zobraziť.
- Názov obrázkov musí byť vo formáte ABCD1234.JPG, kde ABCD je akákoľvek kombinácia malých <sup>a</sup> veľkých písmen <sup>a</sup> <sup>1234</sup> je akákoľvek kombinácia číslic. Napríklad: Pict0001, Pict0002, atď.
- Obrázky musia byť umiestnené <sup>v</sup> priečinku DCIM\123ABCDE, kde <sup>123</sup> je akákoľvek kombinácia číslic <sup>a</sup> ABCDE je akákoľvek kombinácia malých <sup>a</sup> veľkých písmen. Ak táto adresárová štruktúra neexistuje, najprv vytvorte priečinok <sup>s</sup> názvom DCIM, potom <sup>v</sup> ňom vytvorte priečinok <sup>s</sup> požadovaným názvom (napr. 100EPSON).

#### **Súbory obrázkov nemajú správny čas vytvorenia**

Kamera na dokumenty nemá zabudované hodiny. Pri prezeran<sup>í</sup> súborov zachytených obrázkov <sup>z</sup> počítača preto nebudete vidieť skutočný čas, kedy boli vytvorené.

### **Problémy pri pripojení notebooku**

Ak používate notebook ( $\bullet$  [str.20](#page-19-0)) a na obrazovke sa nezobrazil obraz, skontrolujte nasledovné nastavenia:

• **Ak používate notebook <sup>s</sup> operačným systémom Windows:**

Stlačte tlačidlo **Fn** a stlačte funkčné tlačidlo (napr.  $\exists \bigcirc$  alebo **CRT/LCD**), ktorým môžete prepnúť zobrazenie na externý monitor. Na väčšine systémov môžete pomocou tlačidla  $\trianglelefteq$  alebo **CRT/LCD** prepínať medzi zobrazením na LCD obrazovke alebo na projektore, príp. na oboch súčasne.

Skontrolujte nastavenia monitora, či je povolené zobrazenie aj na LCD monitore aj na externom monitore. <sup>V</sup> **Ovládací panel** spustite pomôcku **Zobrazovacie zariadenie**. Kliknite na kartu **Nastavenia**<sup>a</sup> potom kliknite na položku **Spresniť**. Metóda nastavenia sa líši podľa výrobcu. Možno budete musieť kliknúť na záložku **Monitor**<sup>a</sup> skontrolovať, či je konektor pre externý monitor nastavený ako predvolený <sup>a</sup> či je zapnutý. Podrobnosti nájdete <sup>v</sup> dokumentácii k počítaču alebo <sup>v</sup> on-line dokumente.

• **Ak používate notebook Apple Macintosh <sup>s</sup> operačným systémom OS X:**

<sup>V</sup> menu **Apple** zvoľte položku **System Preferences**<sup>a</sup> kliknite na **Display** alebo **Displays**. Zvoľte položku **VGA Display** alebo **Color LCD**, kliknite na **Arrangement** alebo **Arrange**<sup>a</sup> skontrolujte, či je položka **Mirror Displays** označená.

### **Problémy pri použití softvéru ku kamere na dokumenty**

#### **Tlačidlá na kamere na dokumenty nefungujú spolu so softvérom**

Pri inštalácii softvéru ste nenainštalovali softvér **Button Manager**. Softvér nainštalujte znova <sup>a</sup> skontrolujte, či ste nainštalovali aj softvér **Button Manager**.

#### **Na obrazovke počítača sa nezobrazuje živý obraz <sup>z</sup> kamery**

USB režim kamery na dokumenty **USB Mode** môže byť nastavený na **Mass Storage**. Toto nastavenie zmeňte na **Application**. Najprv odpojte USB kábel <sup>a</sup> následne pripojte projektor pomocou VGA kábla alebo kábla na prenos kompozitného videa. Stlačte tlačidlo [Menu] <sup>a</sup> zvoľte položky **Function**<sup>&</sup>gt;

**USB Mode** a nastavenie zmeňte na **Application**. Teraz môžete použiť USB kábel na zobrazenie obrazu.

# <span id="page-51-0"></span>**Kde získate pomoc <sup>52</sup>**

Adresy a telefónne čísla sa môžu zmeniť. Najaktuálnejšie informácie získate na stránkach miestnej obchodnej kancelárie, ktorá je uvedená nižšie. Ak nenájdete žiadnu vo vašej oblasti, navštívte hlavnú internetovú stránku spoločnosti Epson na adrese www.epson.com.

### **Europe**

#### ALBANIAITD Sh.p.k.

Gjergji Center, Rr Murat Toptani Tirana 04000 Tirana - Albania Tel: 00355 4 2234025Fax: 00355 4 2232990Web Address: http://content.epson.it/about/int\_services.htm

### AUSTRIAEPSON DEUTSCHLAND GmbH

Buropark Donau Inkustrasse 1- 7 / Stg. 6 / 2. OG A-3400 Klosterneuburg Tel: +43 (0) 2243 - 40 181 - 0 Fax: +43 (0) 2243 - 40 181 - 30 Web Address: http://www.epson.at

BELGIUMEPSON Europe B.V. Branch office Belgium Belgicastraat 4 - Keiberg B-1930 ZaventemTel: +32 2/ 7 12 30 10Fax: +32 2/ 7 12 30 20Hotline: 070 350120Web Address:http://www.epson.be

#### BOSNIA AND HERZEGOVINAKIMTEC d.o.o.

Poslovni Centar 96-272250 VitezTel: 00387 33 639 887Fax: 00387 33 755 995Web Address: http://content.epson.it/about/int\_services.htm

### BULGARIAEPSON Service Center, Bulgaria

c/o ProSoft Central Service Akad. G. Bonchev SRT. bl.61113 SofiaTel: 00359 2 979 30 75Fax: 00359 2 971 31 79 Email: info@prosoft.bg Web Address: http://www.prosoft.bg

#### CROATIARECRO d.d.

Avenija V. Holjevca 40 10 000 Zagreb Tel: 00385 1 3650774Fax: 00385 1 3650798Web Address: http://content.epson.it/about/int\_services.htm

### **CYPRUS** MECHATRONIC LTD

88 Digenis Akritas Avenue "Loizides Centre 2" - 2nd FloorCY-1061 NicosiaTel: 00357 22582258Fax: 00357 22582222Web Address:http://content.epson.it/about/int\_services.htm

### CZECH REPUBLIC EPSON EUROPE B.V. Branch Office Czech Republic

Slavickova 1a 63800 BrnoE-mail: infoline@epson.cz Web Address: http://www.epson.cz Hotline: 800 142 052

### DENMARKEPSON Denmark

Generatorvej 8 C 2730 Herlev Tel: 44508585 Fax: 44508586 Email: denmark@epson.co.uk Web Address: http://www.epson.dk Hotline: 70279273

### ESTONIAEPSON Service Center, Estonia

c/o Kulbert Ltd. Sirge 4, 10618 TallinnTel: 00372 671 8160Fax: 00372 671 8161Web Address:http://www.epson.ee

### FINLAND

#### Epson Finland

Rajatorpantie 41 C FI-01640 VantaaWeb Address:http://www.epson.fi Hotline: 0201 552090

### FRANCE and DOM-TOM TERRITORIESEPSON France S.A.

150 rue Victor Hugo BP 320 92305 LEVALLOIS PERRETCEDEXWeb Address: http://www.epson.fr Hotline: 0821017017

### GERMANYEPSON Deutschland GmbH

Otto-Hahn-Strasse 4 D-40670MeerbuschTel: +49-(0)2159-538 0 Fax: +49-(0)2159-538 3000 Web Address: http://www.epson.de Hotline: 01805 2341 10

**GREECE** EPSON Italia s.p.a.

274 Kifisias Avenue -15232Halandri GreeceTel: +30 210 6244314Fax: +30 210 68 28 615Email:epson@information-center.gr Web Address:http://content.epson.it/about/int\_services.htm

#### HUNGARYEPSON EUROPE B.V.Branch Office Hungary

Infopark setany 1. H-1117 Budapest Hotline: 06 800 14 783E-mail: infoline@epson.hu Web Address: www.epson.hu

### IRELAND

#### Epson (UK) Ltd.

Campus 100, Maylands Avenue Hemel Hempstead Herts HP2 7TJ U.K.Techn.Web Address: http://www.epson.ie Hotline: 01 679 9015

# ITALY

### EPSON Italia s.p.a.

Via M. Vigano de Vizzi, 93/95 20092 Cinisello Balsamo (MI) Tel: +39 06. 660321 Fax: +39 06. 6123622 Web Address: http://www.epson.it Hotline: 02 26830058

### KAZAKHSTANEPSON Kazakhstan Rep Office

Gogolya street, 39, Office 707 050002, Almaty, Kazakhstan Phone +3272 (727) 259 01 44 Fax +3272 (727) 259 01 45 Web Address: http://www.epson.ru

### LATVIAEPSON Service Center, Latvia

c/o ServiceNet LVJelgavas 36 1004 Riga Tel.: 00 371 746 0399Fax: 00 371 746 0299Web Address: www.epson.lv

#### LITHUANIAEPSON Service Center, Lithuania

c/o ServiceNet Gaiziunu 350128 KaunasTel.: 00 370 37 400 160Fax: 00 370 37 400 161Web Address: www.epson.lt

### LUXEMBURGEPSON Europe B.V. Branch office Belgium

Belgicastraat 4-Keiberg B-1930 ZaventemTel: +32 2/ 7 12 30 10 Fax: +32 2/ 7 12 30 20 Hotline: 0900 43010 Web Address: http://www.epson.be

### MACEDONIADIGIT COMPUTER ENGINEERING

Bul. Partizanski Odredi 62 VlezII mezanin1000 Skopie Tel: 00389 2 3093393Fax: 00389 2 3093393Web Address:http://content.epson.it/about/int\_services.htm

#### NETHERLANDSEPSON Europe B.V.

### Benelux sales office

Entrada 701NL-1096 EJ Amsterdam The NetherlandsTel: +31 20 592 65 55 Fax: +31 20 592 65 66 Hotline: 0900 5050808 Web Address: http://www.epson.nl

### **NORWAY** EPSON NORWAY

Lilleakerveien 4 oppgang 1A N-0283 Oslo NORWAYHotline: 815 35 180 Web Address: http://www.epson.no

### POLANDEPSON EUROPE B.V.Branch Office Poland

ul. Bokserska 6602-690 WarszawaPolandHotline: (0) 801-646453 Web Address: http://www.epson.pl

### PORTUGALEPSON Portugal

R. Gregório Lopes, n˚ 1514 Restelo 1400-195 LisboaTel: 213035400Fax: 213035490Hotline: 707 222 000Web Address: http://www.epson.pt

### ROMANIAEPSON EUROPE B.V.Branch Office Romania

Strada Ion Urdareanu nr. 34Sector 5, 050688 Bucuresti Tel: 00 40 21 4025024 Fax: 00 40 21 4025020 Web Address: http://www.epson.ro

#### RUSSIAEPSON CIS

Schepkina street, 42, Bldg 2A, 2nd floor 129110, Moscow, Russia Phone +7 (495) 777-03-55 Fax +7 (495) 777-03-57 Web Address: http://www.epson.ru

### SERBIA AND MONTENEGROBS PROCESSOR d.o.o.

Hazdi Nikole Zivkovica 2 Beograd - 11000 - F.R. Jugoslavia Tel: 00 381 11 328 44 88 Fax: 00 381 11 328 18 70Web Address: http://content.epson.it/about/int\_services.htm

### SLOVAKIAEPSON EUROPE B.V. Branch Office Czech Republic

Slavickova 1a 638 00 BrnoHotline: 0850 111 429 (national costs) Email: infoline@epson.sk Web Address: http://www.epson.sk

### SLOVENIABIROTEHNA d.o.o

Litijska Cesta 259 1261 Ljubljana - Dobrunje Tel: 00 386 1 5853 410Fax: 00386 1 5400130Web Address:http://content.epson.it/about/int\_services.htm

### SPAIN

### EPSON Ibérica, S.A.

Av. de Roma, 18-26 08290 Cerdanyola del Vallés BarcelonaTel: 93 582 15 00Fax: 93 582 15 55Hotline: 902 28 27 26Web Address: http://www.epson.es

### SWEDEN

### Epson Sweden

Box 329 192 30 Sollentuna Sweden Tel: 0771-400134Web Address: http://www.epson.se

### SWITZERLANDEPSON DEUTSCHLAND GmbHBranch office Switzerland

Riedmuehlestrasse 8 CH-8305 DietlikonTel: +41 (0) 43 255 70 20 Fax: +41 (0) 43 255 70 21 Hotline: 0848448820Web Address: http://www.epson.ch

### **TURKEY**

### **TECPRO**

Sti. Telsizler mah. Zincirliderecad. No: 10 Kat 1/2 Kagithane 34410 IstanbulTel: 0090 212 2684000Fax: 0090212 2684001 Info: bilgi@epsonerisim.com Web Address: http://www.epson.com.tr

### UKRAINE EPSON Kiev Rep Office

Pimonenko street, 13, Bldg 6A, Office 15 04050, Kiev, Ukraine Phone +38 (044) 492 9705 Fax +38 (044) 492 9706 Web Address: http://www.epson.ru

UNITED KINGDOMEpson (UK) Ltd.

<span id="page-56-0"></span>Campus 100, Maylands Avenue Hemel Hempstead Herts HP2 7TJ Tel: (01442) 261144 Fax: (01442) 227227 Hotline: 08704437766Web Address:http://www.epson.co.uk

### **Africa**

Contact your dealer Web Address:http://www.epson.co.uk/welcome/welcome\_africa.htm orhttp://www.epson.fr/bienvenu.htm

### SOUTH AFRICAEpson South Africa

Grnd. Flr. Durham Hse, Block 6 Fourways Office Park Cnr. Fourways Blvd. & Roos Str. Fourways, Gauteng. South Africa. Tel: +27 11 201 7741/ 0860 337766Fax: +27 11 465 1542Email: support@epson.co.za Web Address: http://www.epson.co.za

### **Middle East**

Epson (Middle East)

P.O. Box: 17383 Jebel Ali Free Zone DubaiUAE (United Arab Emirates) Tel: +971 4 88 72 1 72Fax: +971 4 88 18 9 45Email: supportme@epson.co.uk Web Address: http://www.epson.co.uk/welcome/welcome\_africa.htm

### **North and Central America**

### CANADA

Epson Canada, Ltd.

3771 Victoria Park AvenueScarborough, Ontario CANADA M1W 3Z5Tel: 905-709-9475or 905-709-3839Web Address:http://www.epson.ca

### COSTA RICAEPSON Costa Rica

De la Embajada Americana, 200 Sur y 200 Oeste Apartado Postal 1361-1200 Pavas San Jose, Costa Rica Tel: (506) 2210-9555 Web Address: http://www.epson.co.cr

**MEXICO** EPSON Mexico, S.A. de C.V.

<span id="page-57-0"></span>Boulevard Manuel AvilaCamacho 389Edificio 1, Conjunto Legaria Col Irrigación, C.P. 11500 México, DF Tel: (52 55) 1323-2052 Web Address:http://www.epson.com.mx

#### UNITED STATESEpson America, Inc.

3840 Kilroy Airport Way Long Beach, CA 90806 Tel: 562-276-4394Web Address: http://www.epson.com

### **South America**

### ARGENTINAEPSON Argentina SRL.

Ave. Belgrano 964 1092, Buenos Aires, Argentina Tel: (54 11) 5167-0300 Web Address: http://www.epson.com.ar

### BRAZILEPSON Do Brasil

Av. Tucunaré, 720 Tamboré Barueri, Sao Paulo, SP Brazil 0646-0020, Tel: (55 11) 3956-6868 Web Address:http://www.epson.com.br

**CHILE** EPSON Chile S.A.

La Concepción 322 Piso 3 Providencia, Santiago, Chile Tel: (562) 230-9500 Web Address: http://www.epson.cl

**COLOMBIA** EPSON Colombia LTD.

Calle 100 No 21-64 Piso 7Bogota, Colombia Tel: (57 1) 523-5000 Web Address: http://www.epson.com.co

### PERUEPSON Peru S.A.

Av. Canaval y Moreyra 590 San Isidro, Lima, 27, Perú Tel: (51 1) 418 0210 Web Address: http://www.epson.com.pe

VENEZUELAEPSON Venezuela S.A.

<span id="page-58-0"></span>Calle 4 con Calle 11-1Edf. Epson La Urbina Sur Caracas, Venezuela Tel: (58 212) 240-1111 Web Address:http://www.epson.com.ve

### **Asia and Oceania**

### AUSTRALIA EPSON AUSTRALIAPTY LIMITED

3, Talavera Road, N.Ryde NSW 2113, AUSTRALIA Tel: 1300 361 054 Web Address:http://www.epson.com.au

### **CHINA** EPSON (CHINA) CO., LTD.

7F, Jinbao Building, No.89 Jinbao Street, Dongcheng District, Beijing, China Zip code: 100005 Tel: (86-10) 85221199 FAX: (86-10) 85221123 Hotline: 400-810-9977 Web Address: http://www.epson.com.cn

### HONG KONGEpson Service Centre, Hong Kong

Unit 517, Trade Square, 681 Cheung Sha Wan Road, Cheung Sha Wan, Kowloon, HONG KONGSupport Hotline: (852) 2827 8911 Fax: (852) 2827 4383 Web Address:http://www.epson.com.hk

### INDIAEPSON INDIA PVT. LTD.

12th Floor, The Millenia, Tower A, No. 1 Murphy Road, Ulsoor, Bangalore 560 008 IndiaTel: 1800 425 0011Web Address: http://www.epson.co.in

### INDONESIAPT. EPSON INDONESIA

Wisma Kyoei Prince, 16th Floor, Jalan Jenderal Sudirman Kav. 3, Jakarta, Indonesia Tel: 021 5724350Web Address: http://www.epson.co.id

JAPANSEIKO EPSON CORPORATION SHIMAUCHI PLANT

VI Customer Support Group: 4897 Shimauchi, Matsumoto-shi, Nagano-ken, 390-8640 JAPAN Tel: 0263-48-5438Fax: 0263-48-5680Web Address: http://www.epson.jp

### KOREAEPSON KOREA CO., LTD.

11F Milim Tower, 825-22 Yeoksam-dong, Gangnam-gu, Seoul, 135-934 Korea Tel: 82-2-558-4270Fax: 82-2-558-4272Web Address: http://www.epson.co.kr

### MALAYSIAEpson Malaysia SDN. BHD.

3rd Floor, East Tower, Wisma Consplant 1 No.2, Jalan SS 16/4, 47500 Subang Jaya, Malaysia. Tel: 03 56 288 288Fax: 03 56 288 388 or 56 288 399Web Address: http://www.epson.com.my

### NEW ZEALANDEpson New Zealand

Level 4, 245 Hobson St Auckland 1010New ZealandTel: 09 366 6855Fax 09 366 865Web Address:http://www.epson.co.nz

### PHILIPPINESEPSON PHILIPPINES CORPORATION

8th Floor, Anson's Centre, #23 ADB Avenue, Pasig City Philippines Tel: 032 706 2659Web Address:http://www.epson.com.ph

### SINGAPORE EPSON SINGAPORE PTE. LTD.

1 HarbourFront Place #03-02HarbourFront Tower OneSingapore 098633. Tel: 6586 3111Fax: 6271 5088Web Address: http://www.epson.com.sg

### TAIWANEPSON Taiwan Technology & Trading Ltd.

14F, No. 7, Song Ren Road, Taipei, Taiwan, ROC. Tel: (02) 8786-6688 Fax: (02) 8786-6633 Web Address: http://www.epson.com.tw

# **Kde získate pomoc <sup>61</sup>**

#### THAILAND EPSON (Thailand) Co., Ltd.

42th Floor, Empire Tower, 195 South Sathorn Road, Yannawa, Sathorn, Bangkok 10120, Thailand. Tel: 02 685 9899 Fax: 02 670 0669 Web Address: http://www.epson.co.th

# <span id="page-61-0"></span>**Poznámky**

# <span id="page-62-0"></span>**Technické údaje <sup>63</sup>**

### **Všeobecné**

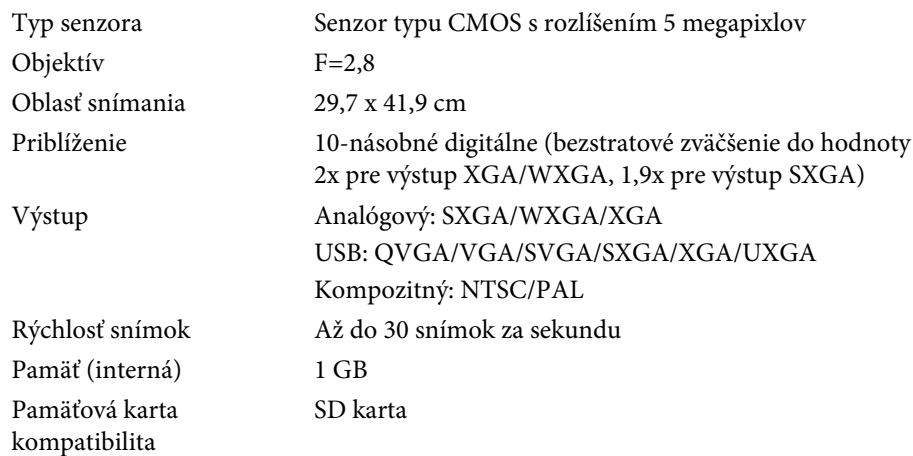

# **Diaľkový ovládač**

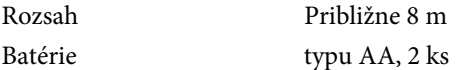

### **Rozmery**

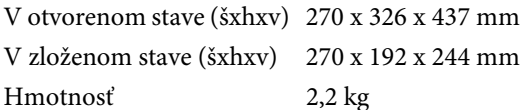

### **Elektrické**

Napájanie 100 – 240 V striedavých ±10 % 50/60 Hz

Spotreba napájania V pohotovostnom stave: 0,46 W V prevádzke: 14,5 W

### **Napájací adaptér**

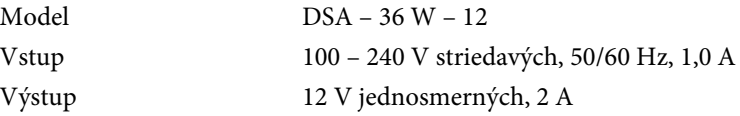

### **Prostredie**

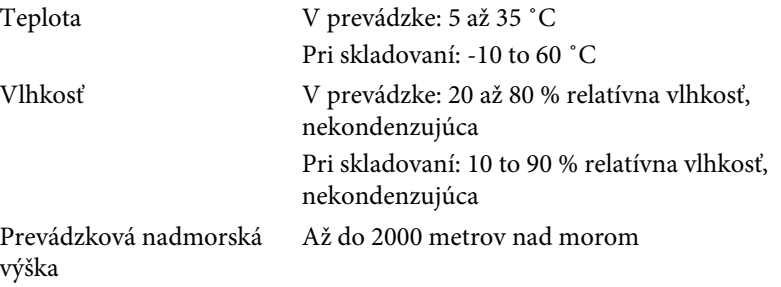

## **Systémové požiadavky**

Pre používanie pribaleného softvéru musí počítač spĺňať nasledujúce požiadavky:

**Windows:** Microsoft Windows 7, Windows Vista, Windows XP (Service Pack 2 alebo novší)

**Macintosh:** Mac OS X 10.5 až 10.6

<span id="page-63-0"></span>Všetky práva vyhradené. Žiadna časť tejto publikácie sa nesmie bez predchádzajúceho písomného súhlasu spoločnosti Seiko Epson Corporation reprodukovať, ukladať do prehľadávacieho systému ani sa nesmie na žiaden účel v žiadnej forme alebo akýmkoľvek spôsobom prenášať – elektronicky, mechanicky, fotokopírovaním, nahrávaním ani inak. Spoločnosť nenesie žiadnu priamu zodpovednosť za použitie informácií, ktoré sa tu nachádzajú. Nezodpovedá ani za prípadné škody vyplývajúce z použitia týchto informácií.

Spoločnosť Seiko Epson Corporation ani jej pridružené spoločnosti nie sú voči spotrebiteľovi tohto produktu alebo iným osobám zodpovedné za škody, straty, náklady a výdavky spôsobené spotrebiteľom alebo inou osobou v dôsledku nasledujúcich udalostí: nehoda, nesprávne použitie alebo zneužitie tohto produktu alebo neoprávnené úpravy, opravy alebo zmeny tohto produktu alebo (s výnimkou USA) nedodržanie prísneho súladu s prevádzkovými a servisnými pokynmi spoločnosti Seiko Epson Corporation.

Spoločnosť Seiko Epson Corporation nezodpovedá za žiadne škody alebo problémy spôsobené použitím akéhokoľvek príslušenstva alebo spotrebného materiálu, na ktorých nie je uvedené označenie originálnych produktov – Original Epson Products alebo Epson Approved Products od spoločnosti Seiko Epson Corporation.

Obsah tejto príručky môže byť zmenený alebo aktualizovaný bez predchádzajúceho upozornenia.

Obrázky v tejto príručke a skutočný projektor môžu byť odlišné.

### **Zodpovedné používanie materiálov chránených autorským právom**

Spoločnosť Epson podporuje každého užívateľa v tom, aby bol zodpovedný <sup>a</sup> rešpektoval autorské práva pr<sup>i</sup> použití každého výrobku spoločnosti Epson. Kým právne predpisy niektorých krajín povoľujú za určitých okolností obmedzené kopírovanie a opätovné použitie materiálu chráneného autorskými právami, tieto okolnosti nemusia byť také široké, ako niektorí ľudia predpokladajú. Prípadné otázky týkajúce sa autorského práva vám zodpovie váš právny poradca.

### **Ochranné známky**

Macintosh, Mac, Mac OS <sup>a</sup> iMac sú registrované ochranné známky spoločnosti Apple Computer, Inc.

Microsoft, Windows, Windows NT, Windows Vista, Windows 7, PowerPoint <sup>a</sup> Windows logo sú buď ochranné známky alebo registrované ochranné známky spoločnosti Microsoft Corporation <sup>v</sup> USA a/alebo iných krajinách.

ArcSoft je registrovanou ochrannou známkou spoločnosti ArcSoft Company.

ArcSoft Application Software for Epson Document Camera © 2010 ArcSoft, Inc. All rights reserved.

Všeobecné upozornenie: Ostatné názvy výrobkov tu použité slúžia iba na identifikačné účely <sup>a</sup> môžu byť ochrannými známkami svojich príslušných vlastníkov. Spoločnosť Epson odmieta akékoľvek práva na tieto známky.

Informácie sa môžu zmeniť bez predchádzajúceho upozornenia.

© SEIKO EPSON CORPORATION 2010. All rights reserved.